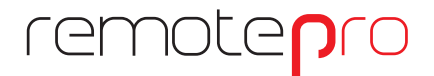

Remote-Überwachungslösungen

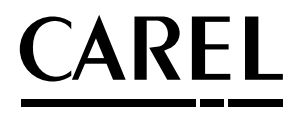

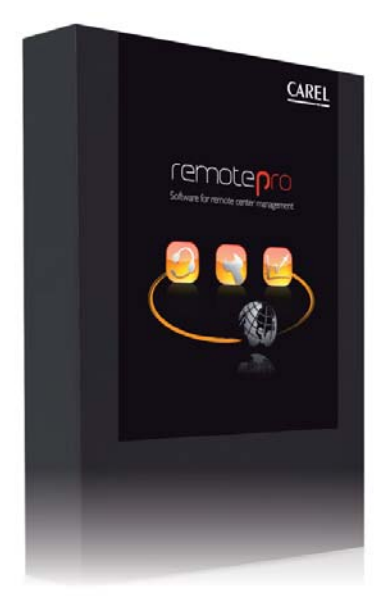

# Technisches Handbuch

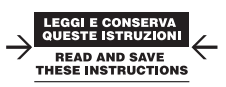

Integrated Control Solutions & Energy Savings

# **Index**

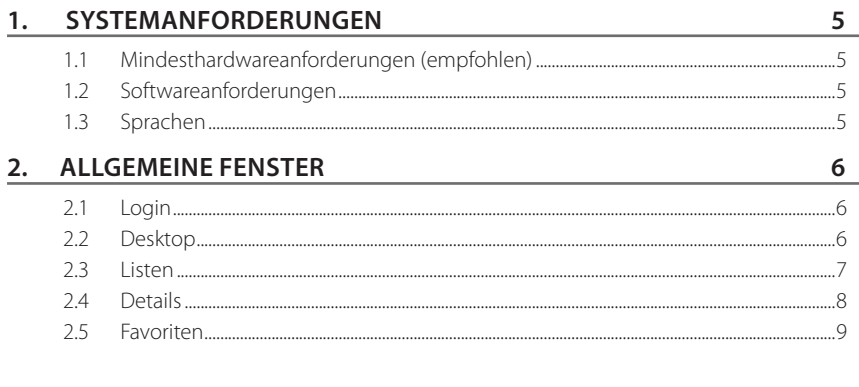

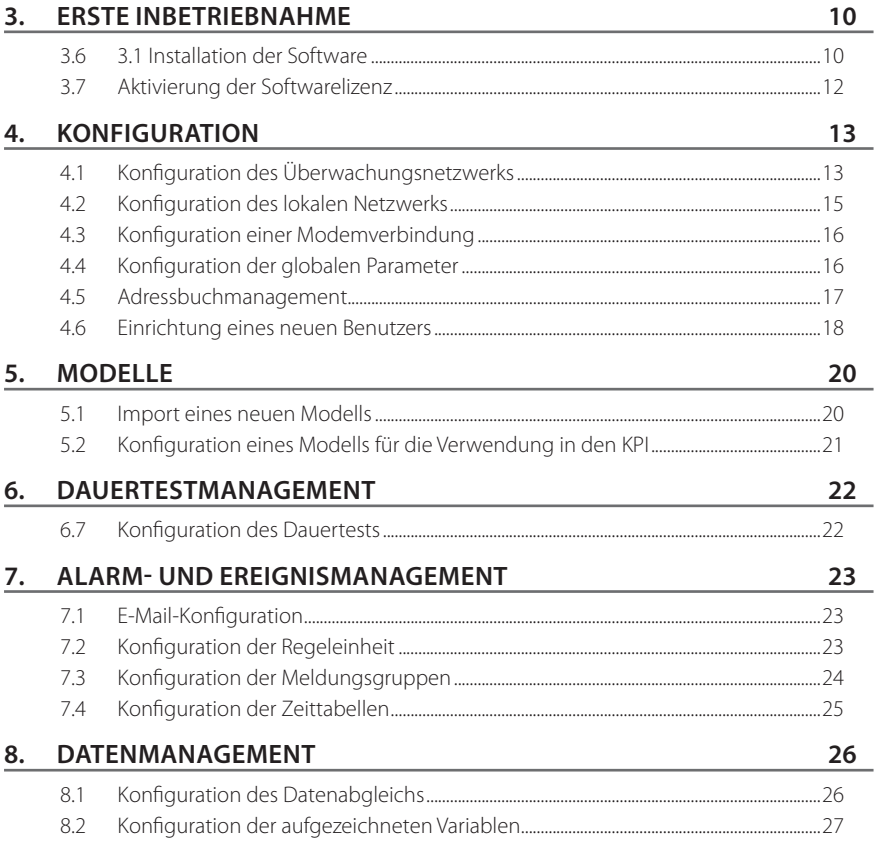

installatore

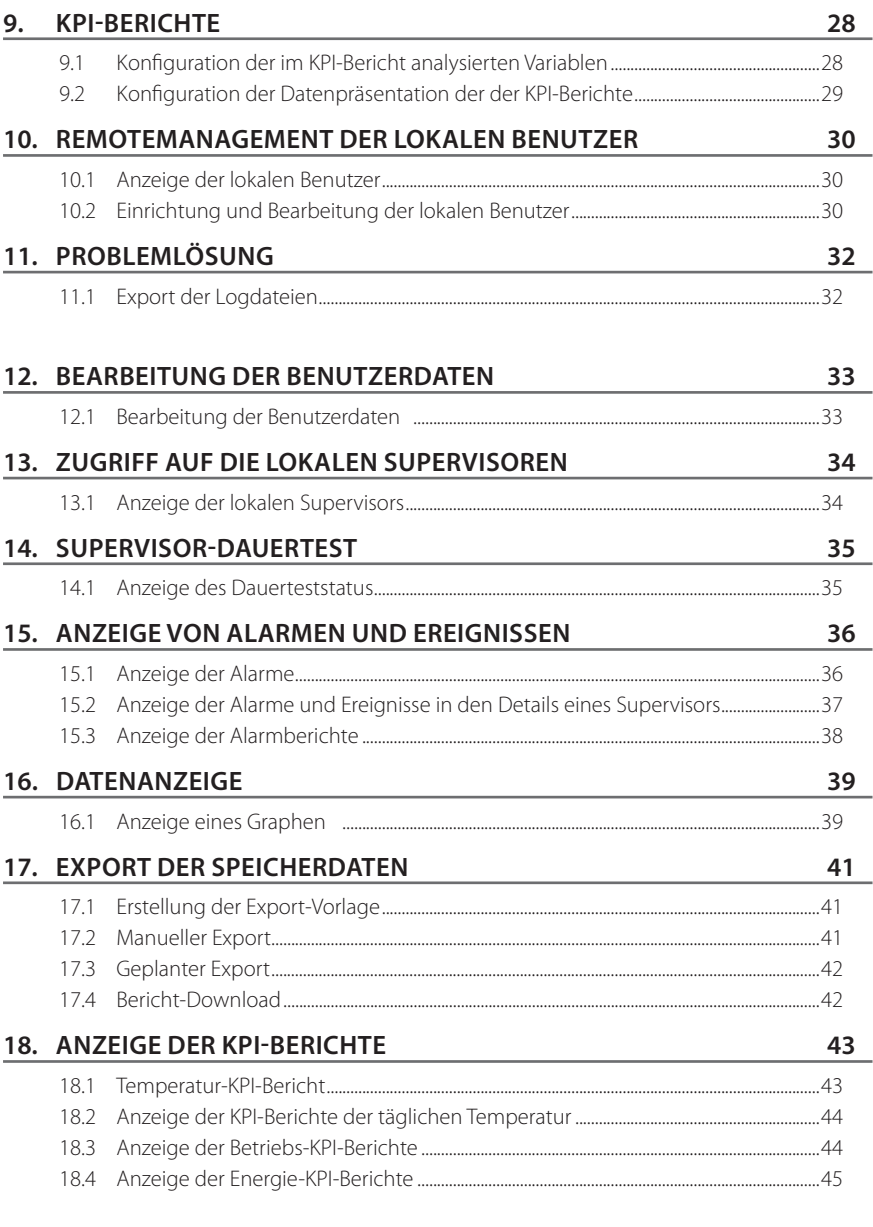

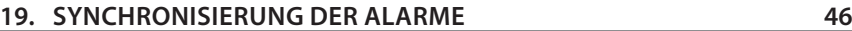

19.1 Synchronisierung des lokalen Supervisors mit dem Remote-Supervisor .................46

installatore

installatore

manutentore manutentore

# CAREL

# **1. SYSTEMANFORDERUNGEN**

#### **1.1 Mindesthardwareanforderungen (empfohlen)**

- Prozessor: Intel Core 2 2.66 GHz (oder aleichwertig):
- Ram: 2 GB (empfohlen: 4 GB):
- Festplatte: 500 GB;
- Bildschirmauflösung: 1024 x 768;
- CD-Rom-Laufwerk.

#### **1.2 Softwareanforderungen**

- Unterstützte Betriebssysteme: Windows XP Professional SP3, Windows Server 2003 Windows Server 2008, Windows Vista Business Edition, Windows 7 Professional.
- Unterstützte Browser: Internet Explorer 7, Internet Explorer 8, Internet Explorer 9, Mozilla Firefox, Google Chrome.

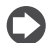

NB: Wird die Software für die Verbindung mit lokalen Supervisoren (PlantVisorPRO, pCOWeb, PlantWatchPRO, PlantVisor Enhanced) verwendet, sind die jeweiligen Technischen Handbücher für die Überprüfung der Kompatibilität des Browsers zu konsultieren.

#### **1.3 Sprachen**

- Italienisch
- Englisch
- Deutsch
- Französisch
- Chinesisch
- Spanisch
- Türkisch

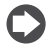

NB: Die Auflistung der Sprachen versteht sich als richtungsweisend. Die aktualisierte Liste kann beim zuständigen CAREL-Personal angefordert werden.

# **2. ALLGEMEINE FENSTER**

#### **2.1 Login**

Mit einem der unterstützten Browser die Adresse: https://[Server-Adresse]/Remote öffnen (die [Server-Adresse] durch die IP-Adresse oder den Namen des Rechners mit dem installierten RemotePRO-Programm ersetzen). Für den Systemzugriff den eigenen Benutzernamen und das Passwort eingeben. Auf Login drücken.

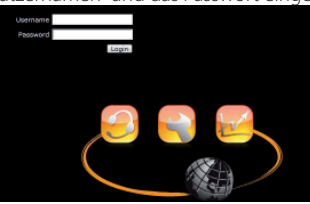

Bei der Installation von RemoteRO wird ein einziger Systembenutzer mit Installateur-Profil mit den folgenden Benutzerdaten erstellt:

- Benutzername: admin;
- Passwort: adminadmin.

#### **2.2 Desktop**

Beim Zugriff auf RemotePRO wird die Startseite geladen. Von hier aus sind alle Seiten der Anwendung zugänglich. Die Struktur jeder Seite ist in der folgenden Abbildung (Desktop-Bereich) dargestellt::

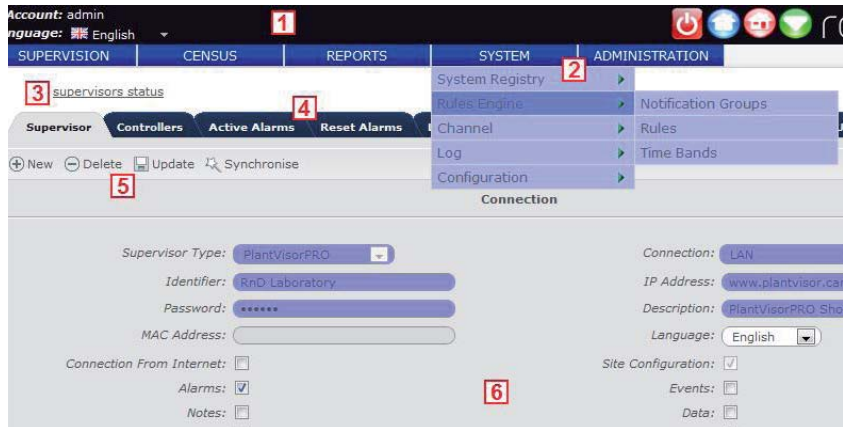

Elemente des Desktops:

- 1. Eine obere Leiste mit den Benutzerinfos (Beschreibung, Sprache). Die Sprache, in der die Informationen angezeigt werden, kann durch die Wahl der entsprechenden Fahne aus dem Pulldown-Menü geändert werden. Die rechtsseitigen Schaltflächen (Favoriten) können vom Benutzer geändert werden und ermöglichen den Schnellzugriff auf die Systemfunktionen. Die Logout-Schaltfläche ist immer vorhanden.
- 2. Über die verschiedenen Ebenen der Menüleiste kann auf die Produktfunktionen zugegriffen werden.
- 3. Der "Navigationspfad" lässt die Navigation durch die Seiten der Anwendung zurückverfolgen. Dadurch kann jederzeit zu den vorhergehenden Abbildern zurückgekehrt werden (nach dem Betreten der Details eines Abbildes kann bspw. zur ursprünglichen Liste zurückgekehrt werden).
- 4. Je nach Kontext sind verschiedene Registerkarten vorhanden.
- 5. Ein Bereich mit Funktionstasten.
- 6. Der Körper des aktuell angezeigten Abbildes.

"remotepro" +0400022DE - rel. 1.2 - 14.03.2012

# **GER**

# CAREL

Für einen vereinfachten Zugriff sind alle Seiten in zwei Sektionen eingeteilt:

- 1. Listen: Die Datensätze sind in einer Tabelle mit den Filter-, Sortier- und Seiten-Funktionen zusammengefasst.
- 2. Details: Mit Doppelklick auf eine Tabellenzeile können die kompletten Informationen des Datensatzes abgerufen und die Grundfunktionen (Erstellen, Bearbeiten, Anzeigen, Löschen) ausgeführt werden.

# **2.3 Listen**

Jede Listenseite enthält zwei Hauptsektionen:

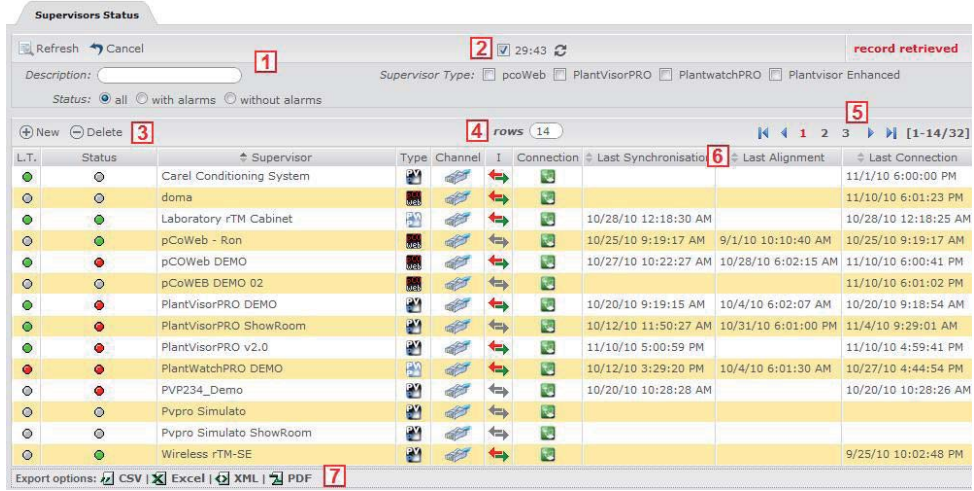

- 1. Die einstellbaren Filterkriterien für die Listendaten. Nach der Eingabe der Filterkriterien wird der Filter durch Drücken der Schaltfläche **aufgeführt. Die Schaltfläche 10** löscht dagegen alle Filterkriterien; es werden wieder alle Daten angezeigt.
- 2. Auf einigen Seiten ist die Option des automatischen Refresh vorhanden. In diesem Fall visualisiert ein Countdown die bis zum nächsten Refresh verbleibende Zeit. Das seitliche Kontrollkästchen lässt diese Funktion vorübergehend deaktivieren.
- 3. Die eventuellen Schaltflächen  $\bigoplus$  und  $\bigodot$  lassen Listendaten hinzufügen oder entfernen.
- 4. Durch die Änderung des Feldes "Zeilen" können mehr oder weniger Zeilen pro Seite angezeigt werden (Default-Wert: 15). **ONB:** Beim Zugriff auf Verwaltung -> Zugang -> Benutzer bearbeiten kann dieser Default-Wert für den aktuellen Benutzer geändert werden.
- 5. Sind mehrere Seiten vorhanden, werden Schaltflächen für den Zugriff auf eine spezifische Seite oder auf die nächste, vorhergehende, letzte oder erste Seite angezeigt (dieselbe Funktion ist auch über die Pfeiltasten ausführbar).
- 6. Die Spalten mit dem Icon im lassen die Tabellendaten in zunehmender oder abnehmender Ordnung sortieren (durch Druck auf den Spaltentitel).
- 7. Die Fußzeile enthält Schaltflächen für den Export der Listendaten (alle Daten, welche die Filterkriterien erfüllen) in verschiedenen Formaten (csv, xls, xml, pdf).

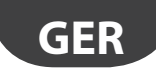

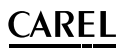

#### **2.4 Details**

Für alle komplexen Entitäten wird auf den Listenseiten nur eine begrenzte Anzahl von Informationen angezeigt. In diesen Fällen kann durch das Doppelklicken auf eine Zeile "vorwärts gezoomt werden", um die Details des gewählten Datensatzes anzuzeigen.

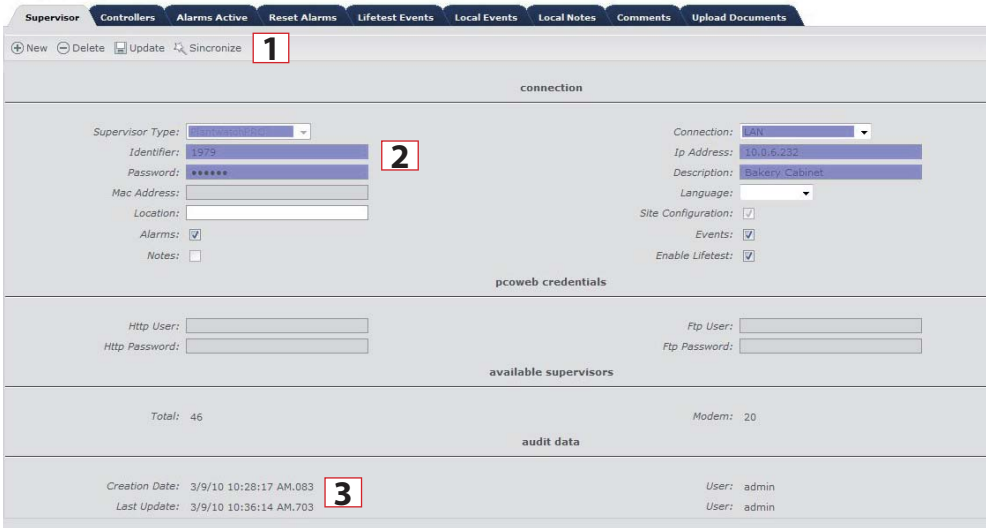

- 1. Jede Seite enthält die Grundfunktionen (Erstellen, Bearbeiten, Anzeigen, Löschen) und/oder die spezifischen Seitenfunktionen.
- 2. Die Pflichtfelder (bspw. für die Erstellung eines neuen Datensatzes) sind un asterisco rosso' markiert.
- 3. Im unteren Seitenbereich werden der Benutzer und das Datum der Datensatzerstellung sowie der Benutzer und das Datum des letzten Datensatz-Updates angezeigt.
- 4. Über die Suchschaltflächen werden die Pop-up-Fenster zum Ausfüllen der Felder geöffnet.

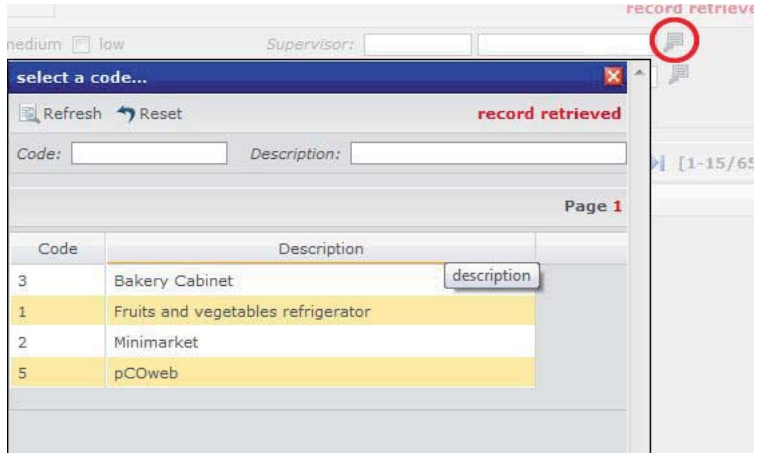

# **GER**

# **CAREL**

#### **2.5 Favoriten**

Über das Menü Verwaltung -> Favoriten kann auf die Favoritenliste zugegriffen werden, wo die Funktionen aufgelistet sind, die der Benutzer als die häufigst verwendeten Funktionen speichern kann. Das Feld "Sortieren" enthält die Anordnung der Schnellzugriff stasten in der oberen Leiste.

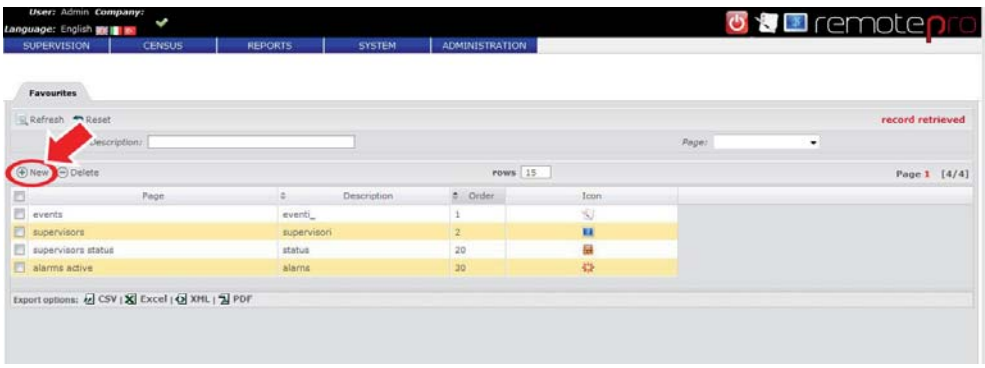

Durch Drücken von **D**oder durch die Wahl eines Datensatzes gelangt man zum Abbild der Details, wo die Favoriten erstellt oder bearbeitet werden können:

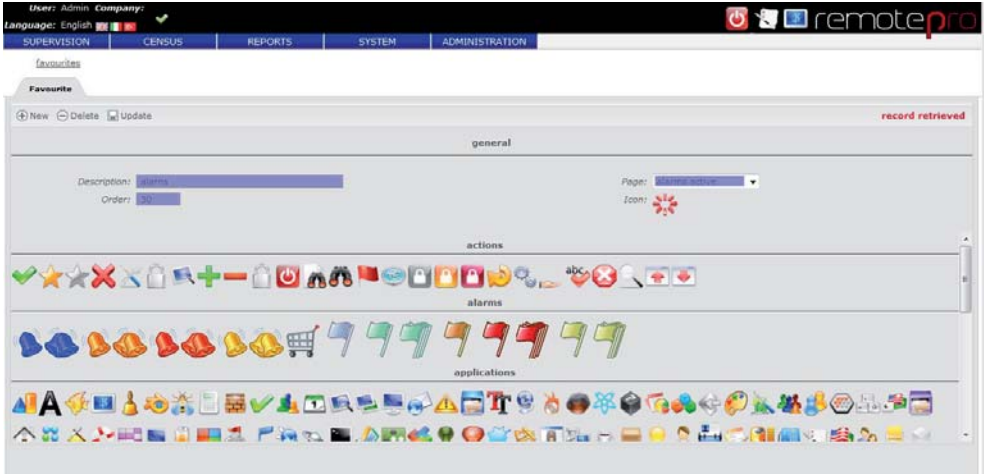

# **3. ERSTE INBETRIEBNAHME**

Vor dem Beginn des Installationsverfahrens muss sicher gestellt sein, dass die Mindestsystemanforderungen des Rechners, auf dem die Software installiert werden soll, gleich oder höher als die im Abschnitt "Mindestsystemanforderungen" angeführten sind. Für eine korrekte Softwareinstallation muss mit einem Administrator-Profil auf das System zugegriffen werden

## **3.1 Installation der Software**

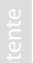

#### Die CD-Rom in das Laufwerk einlegen.

Das Installationsverfahren startet automatisch; andernfalls auf das CD-Laufwerk zugreifen, die Datei "start.bat" ausführen und die Bildschirmanweisungen befolgen.

 Die Lizenzbedingungen lesen und annehmen; auf "next" klicken.

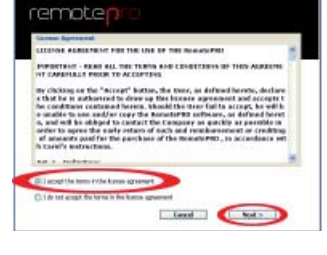

Auf "install" klicken, um die Software zu installieren.

 Warten, bis alle Softwarekomponenten installiert sind.

 Nach Abschluss der Installation muss das Betriebssystem neu gestartet werden; hierzu auf "Ja" klicken.

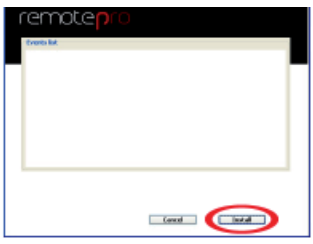

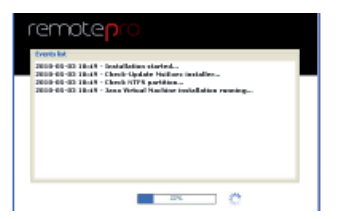

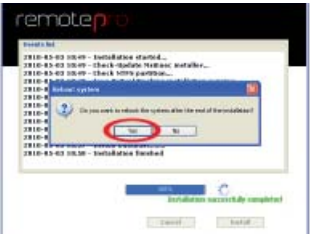

# **GER**

# **CAREL**

 Auf "Finish" drücken und auf den Neustart des Rechners warten.

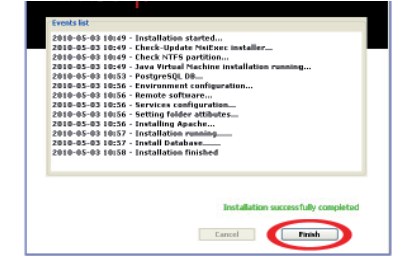

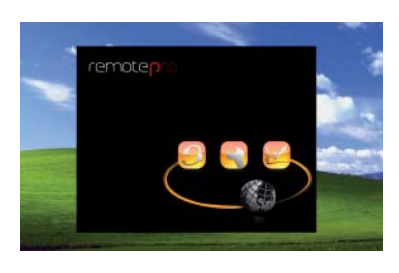

Beim Neustart des Rechners erscheint rechtsseitig automatisch das Initialisierungsfenster (Splash Screen).

NB: Einige Betriebssysteme unterstützen die Anzeige dieses Bildschirmfotos nicht, was jedoch die nicht Funktionsweise des Systems beeinträchtigt.

 Warten, bis sich das Splash Screen-Fenster schließt, und auf das RemotePro-Icon klicken, um auf das System zuzugreifen.

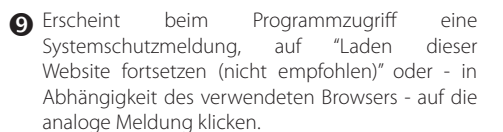

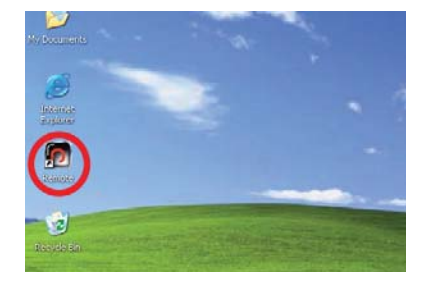

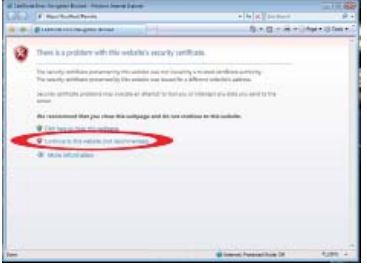

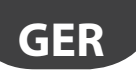

# **3.2 Aktivierung der Softwarelizenz**

Für die Verwendung der Software muss die Lizenz mit einem Aktivierungskode registriert werden; für den Erhalt des Kodes hat sich der Benutzer auf der Carel-Webseite zu registrieren (www.carel.com). Die verfügbaren Module sind:

- 'Remote Service' für das Alarmmanagement, bis zu max. 50 Supervisoren;
- 'Data Central Management' für die Speicherung von max. 7.000 Variablen der lokalen Supervisoren auf dem Server.

Für die Registrierung sind folgende Daten nötig:

- die "MAC-Adresse" (eindeutige Netzkarten-ID des Rechners), die auf der Seite der Lizenzregistrierung abgerufen werden kann;
- die "Seriennummer" auf dem Etikett der Installations-CD-Verpackung.
- Zugreifen auf: Verwaltung -> Module.

NB: Die auf der Seite vorhandenen Icons stehen für:

Aktivierte Software

Nicht aktivierte Software

 Die Spalte "Probeversion" gibt die Möglichkeit an, die Software für eine begrenzte Zeit ohne Aktivierung verwenden zu können:

Die Software ist bis zum Ablaufen der Probezeit verwendbar.

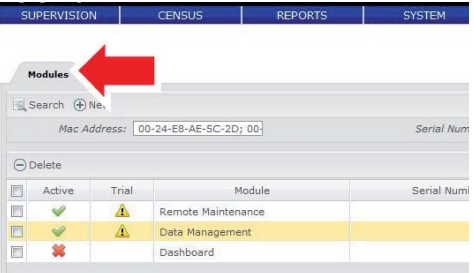

ARFI

Achtung: Im Feld "MAC-Adresse" werden - getrennt durch das Zeichen "; - alle Kodes der im Rechner vorhandenen Netzkarten angezeigt (bspw. Ethernet-Karte und/oder Wireless-Karte). Für die Registrierung auf der Carel-Webseite ist nur einer der Kodes zu wählen.

- Die Seriennummer mit den Informationen der zu aktivierenden Software eingeben.
- Den Aktivierungskode eingeben, der bei der Registrierung ausgestellt wurde.

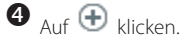

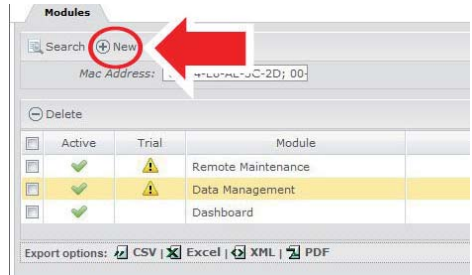

NB: Jede registrierbare Software besitzt eine eigene "Seriennummer".

# **4. KONFIGURATION**

#### **4.1** Konfiguration des Überwachungsnetzwerks

Jeder lokale Supervisor muss im System konfiguriert werden.

- Für die Konfiguration jedes Supervisors zugreifen auf: Stammdaten -> Installation -> Supervisoren. Auf dieser Seite sind die bereits konfigurierten Supervisoren aufgelistet; es werden folgende Informationen angezeigt:
	- die eindeutige ID des Supervisors;
	- die Beschreibung;
	- ein Icon für den Supervisortyp (PlantVisorPRO, PlantWatchPRO, pCOWeb oder PlantVisor Enanched);
	- ein Icon für die Art der Verbindung mit dem Supervisor (Modem oder LAN);
	- die IP-Adresse oder die Telefonnummer (in Abhängigkeit der Verbindung);
	- ein Icon für die aktivierte oder nicht aktivierte Internetverbindung (außerhalb des LAN-Netzwerks);
	- in der Version "Remote Service" und "Data Central Management" die aktivierten Funktionen:
		- Synchronisierung ( $C =$  Konfiguration,
		- $A =$  Alarme,  $E =$  Ereignisse,  $N =$  Notizen)
		- Datenabgleich (D)
		- ausgehender Dauertest (T)
		- eingehender Dauertest (L)

 $\bullet$  Durch Drücken der Taste  $\bullet$  kann auf die Detailseite zur Konfiguration eines neuen Supervisors zugegriffen werden.

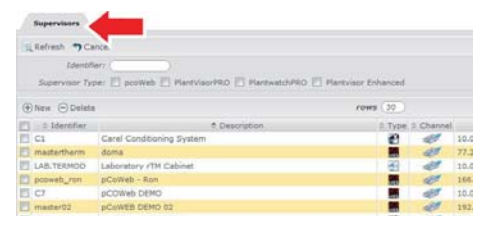

**GER**

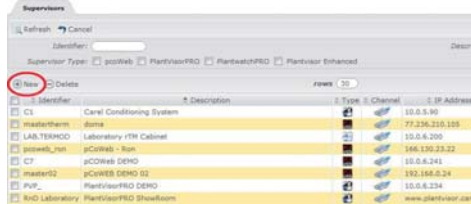

Die für die Konfiguration des lokalen Supervisors nötigen Daten eingeben.

- "Bezeichner" und "Pasword" müssen den im lokalen Supervisor konfigurierten Daten entsprechen, weil die Synchronisierung ansonsten nicht möglich ist. Nötige Daten für die in der Version "Remote Service" vorhandenen Funktionen.
- Das Feld "Bezeichner" muss eindeutig sein; aus diesem Grund müssen auch die lokalen Supervisoren korrekt konfiguriert sein (siehe entsprechende Handbücher).
- Das Feld "MAC-Adresse" (eindeutige Netzkarten-ID) muss nur im Falle eines pCOWeb-Gerätes ausgefüllt werden.

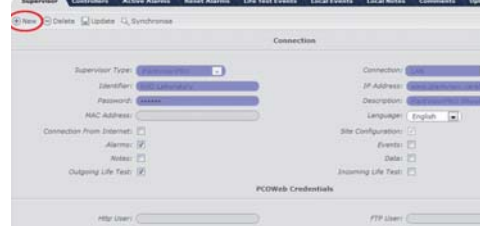

# ARFI

# **GER**

Ist der Supervisor per LAN-Netzwerk verbunden, in das Feld "IP-Adresse" die Ziffer eingeben, die das in das Netz eingebundene Gerät eindeutig identifiziert, oder den eventuellen DNS-Namen.

Ist der Supervisor per Modem verbunden, im Feld "Telefon" die zu wählende Telefonnummer eingeben.

Achtung: Die Modemverbindung ist ein langsamer Datenübertragungskanal. Wird ein Supervisor mit dieser Verbindung konfiguriert, sind die zwischen den lokalen und Remote-Supervisoren zu übertragenen Daten sorgfältig zu wählen, um die Besetzung des Kanals zu limitieren und die Übertragungszeiten zu reduzieren.

Für die Gewährleistung des korrekten Systembetriebs ist die Anzahl der Supervisoren, die per Modem verbunden werden können, auf 20 beschränkt.

 Achtung: Im Feld "Typ" das korrekte Modell wählen (PlantVisorPRO, PlantVisor Enhanced, PlantWatchPRO oder pCOWeb), da dieser Wert nach der Erstellung der Supervisor-Stammdaten nicht mehr änderbar ist.

- Die Option des Supervisor-Zugriffs über das Internet aktivieren oder nicht. Diese Option macht die ansonsten nicht erreichbaren Supervisoren auch außerhalb des LAN-Netzwerks zugänglich..
- Die Informationen wählen, die vom lokalen Supervisor während der Synchronisierung heruntergeladen werden sollen (bspw. Alarme, Ereignisse, Notizen…). In der Version "Remote Service" vorhandene Funktion.
- Wählen, ob die "Dauertest"-Funktionen aktiviert werden sollen oder nicht. In der Version "Remote Service" vorhandene Funktionen.
- Die beiden Funktionen sind: "eingehender Dauertest" und "ausgehender Dauertest".
- Angeben, ob die Möglichkeit des Datenabgleichs vom lokalen Supervisor aktiviert werden soll oder nicht. In der Version "Data Central Management" vorhandene Funktion.

# $\bullet$  Auf  $\oplus$  klicken.

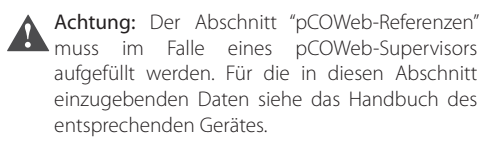

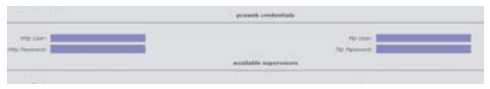

# **4.2** Konfiguration des lokalen Netzwerks

Innerhalb des Netzwerks, vor allem in einem LAN-Netzwerk, kann der Zugang zum Netz per HTTP- und HTTPS-Protokoll über einen Netzwerk-Proxy geregelt sein.

Da der RemotePRO-Server mit den lokalen Supervisoren PlantVisorPRO mittels HTTPS-Protokoll und mit den Supervisoren PlantWatchPRO und pCOWeb mittels HTTP-Protokoll kommuniziert, kann das System für die Kommunikation mit diesen Supervisoren anhand eines Netzwerk-Proxy konfiguriert werden.

1. Zugreifen auf: System -> Kanal -> LAN-Konfiguration.

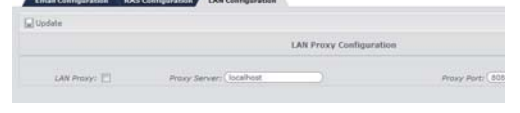

- 2. Die nötigen Felder ausfüllen.
- $3.$  Auf  $\blacksquare$  klicken.

A Achtung: Die Verwendung des Proxy kann nicht nur für einen Teil der konfigurierten Supervisoren aktiviert werden. Sind einige Supervisoren nur über den Proxy erreichbar und ist dies für andere nicht erforderlich, muss der Systemadministrator den Proxy so konfigurieren, dass der Zugang auch für diese letzteren Supervisoren möglich ist.

NB: Es folgt die Liste der nötigen Ports für die korrekte Kommunikation zwischen RemotePRO und den verschiedenen Typen von lokalen Supervisoren:

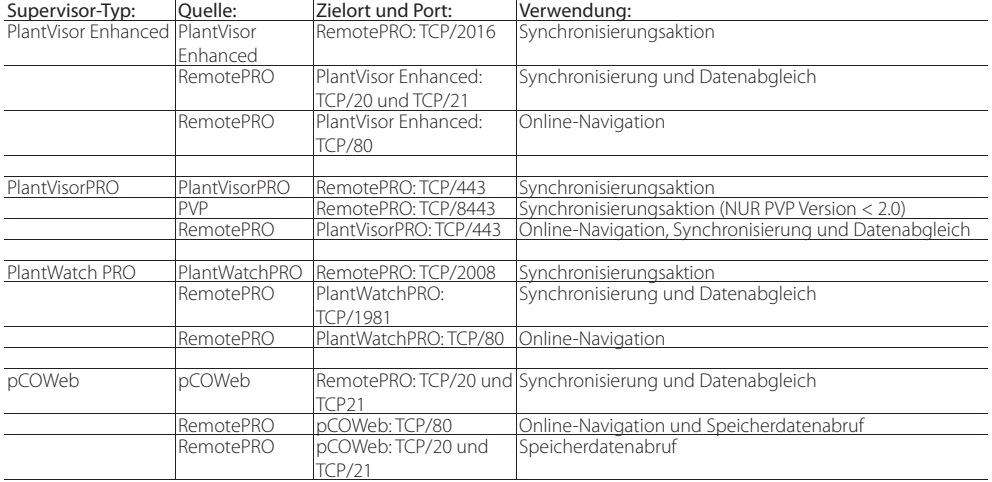

**GER**

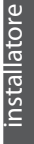

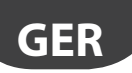

#### **4.3 Konfiguration einer Modemverbindung**

Auf dieser Seite werden die Modems für die Verbindung mit den lokalen Supervisoren konfiguriert. Die verbundenen Modems werden beim Start der Anwendung automatisch erkannt und sind im Pulldown-Menü "Modem" aufgelistet: System -> Kanal -> RAS-Konfiguration.

Für die Konfiguration neuer Modems zugreifen auf: System -> Kanal -> RAS-Konfiguration.

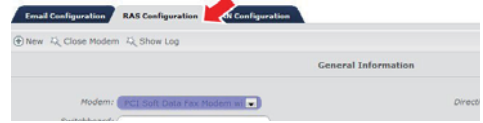

Alle für die Modem-Konfiguration nötigen Daten eingeben.

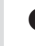

 $\bullet$  Auf  $\oplus$  klicken.

Achtung: Nach der Konfiguration eines neuen Modems muss der Rechner neu gestartet werden, damit das System das Modem erkennt

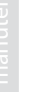

NB: Über die erste Schaltfläche K kann eine Modemverbindung unterbrochen werden, damit sie beim Auftreten anomaler Kommunikationssituationen erneut hergestellt werden kann (sollte die Modemverbindung mit einem lokalen Supervisor z. B. nicht korrekt geschlossen worden sein).

NB: Über die zweite Schaltfläche K kann die Logdatei (Protokoll-Datei) visualisiert werden, in welcher die einzelnen Modemverbindungen und die eventuellen Fehler aufgezeichnet sind..

#### **4.4 Konfiguration der globalen Parameter**

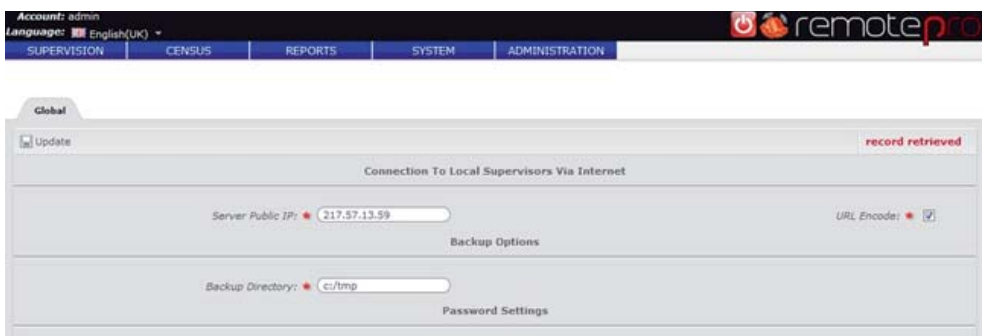

In dieser Sektion können einige globalen Betriebsparameter konfiguriert werden:

- Öffentliche IP des Servers: IP-Adresse oder Domain-Name des verwendeten RemotePRO-Servers für den externen Zugriff auf die im Intranet verbundenen Supervisoren (falls aktiviert);
- Wähler für die Aktivierung der Kodierung der generierten Adressen (per Default wird ein Pfad mit der Adresse des lokalen Supervisors erstellt);
- Pfad auf dem Server des Back-up-Ordners, in dem die Daten während der Systemwartung gespeichert werden;
- Wähler für die Aktivierung der Passwort-Robustheitkontrolle.

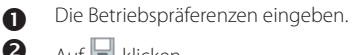

 $A$ uf  $\Pi$  klicken.

# CAREL

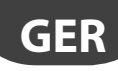

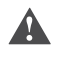

Achtung: Die öffentliche IP-Adresse des Servers muss für alle sichtbar sein, die auf die lokalen Supervisoren zugreifen müssen (soll diese Funktion auch über das Internet verfügbar sein, muss es eine öffentliche IP-Adresse oder ein registrierter Domain-Name sein).

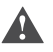

Achtung: Die Speicherung der Parameter für den Zugang auf die lokalen Supervisoren über das Internet führt zum Neustart des RemotePRO-Servers, was für einige Minuten einen nicht-optimalen Betrieb bewirken kann.

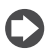

NB: Ein Passwort gilt als robust, wenn es mindestens einen Buchstaben, eine Ziffer und eines der Sonderzeichen .,\_!?\$%& enthält.

#### **4.5 Adressbuchmanagement**

Im Adressbuch werden alle Kontakte der Supervisoren gespeichert. Die Kontakte werden von der "Regeleinheit" für die Sendung der Alarmmeldungen verwendet.

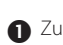

Zugreifen auf: Stammdaten -> Adressbuch.

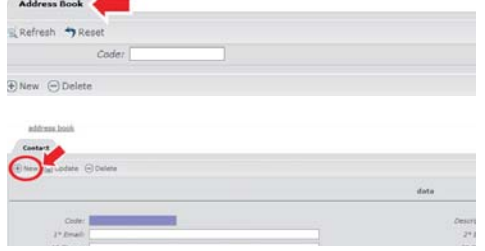

installatore

installatore

 Einen eindeutigen Kode und eine Beschreibung eingeben.

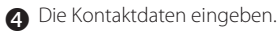

 $\Theta$  Auf  $\bigoplus$  klicken.

 $\bullet$  Auf  $\oplus$  klicken.

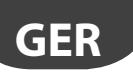

 $\bullet$  Auf  $\oplus$  klicken.

#### **4.6 Einrichtung eines neuen Benutzers**

 Zur Einrichtung eines neuen Benutzers zugreifen auf: Verwaltung -> Zugang -> Benutzer.

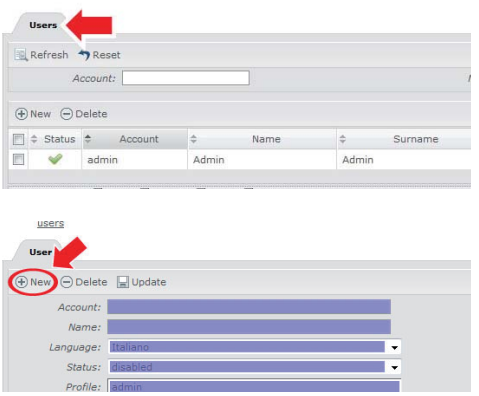

Alle für die Konfiguration des neuen Benutzers nötigen Felder ausfüllen und auf  $\bigoplus$  klicken.

Das Feld "Status" gibt die Möglichkeit an, auf die Anwendung zugreifen zu können oder nicht; das heißt, es lässt einen Benutzer vorübergehend deaktivieren.

Das Feld "Listen-Refresh-Frequenz" gibt bei einem Wert ungleich Null an, wieviele Minuten zwischen den automatischen Refresh-Aktionen auf den diese Funktion unterstützenden Seiten (Bsp. Alarme oder Supervisorstatus) verstreichen, während das Feld "Zeilen pro Seite" angibt, wieviele Zeilen in den Listen visualisiert werden, falls keine andere Zeilenanzahl eingestellt wurde.

Achtung: Das Feld "Status" muss auf "aktiviert" eingestellt werden, damit sich der Benutzer einloggen kann.

Achtung: Ist auf der Seite System -> Konfiguration -> Global die Passwortkomplexität aktiviert, muss das Benutzerpasswort mindestens einen Buchstaben, eine Ziffer und eines der Sonderzeichen . (Punkt) , (Komma) \_ (Unterstrich) ! (Ausrufezeichen) ? (Fragezeichen) \$ (Dollar) % (Prozent) und & (Et-Zeichen) enthalten.

Für jeden Benutzer muss das korrekte Profil gewählt werden, weil die Zugriffsrechte für jedes Profil andere sind.

Es stehen drei Arten von Profilen zur Verfügung:

- Installateur
- Benutzer
- Service

Der Benutzer mit dem Installateur-Profi l hat Zugriff auf alle Funktionen der Anwendung (sowohl auf die Funktionen der Systemkonfiguration als auch auf alle Verwendungsfunktionen).

Der Benutzer mit Benutzer-Profi l besitzt nur einen Lesezugriff auf die wichtigsten Funktionen.

Der Benutzer mit Service-Profi l besitzt erweiterte Zugriff srechte und hat Zugriff auf das komplette Alarmmanagement..

# **CAREL**

In der folgenden Tabelle sind die Zugriffsrechte der verschiedenen Profile angeführt:

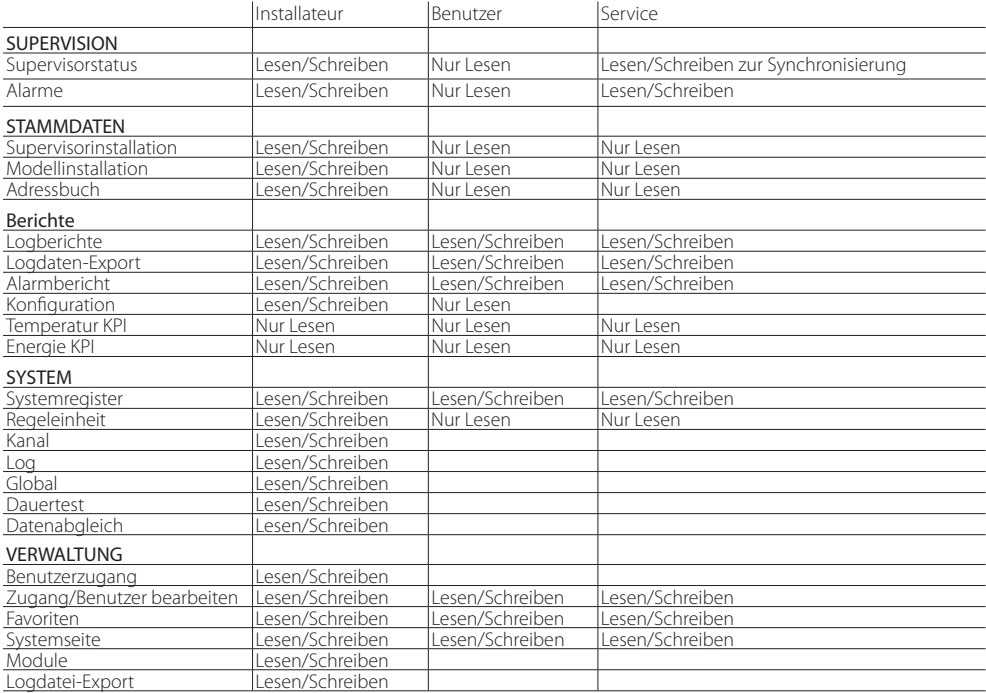

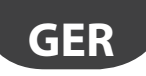

# **5. MODELLE**

Die Gerätemodelle können zur Zuweisung von Informationen an die von den Supervisoren wie pCOWeb stammenden Variablen verwendet werden, oder zur Anzeige der Werte, die von Geräten mit personalisierten Temperatur- und Energie-KPI stammen.

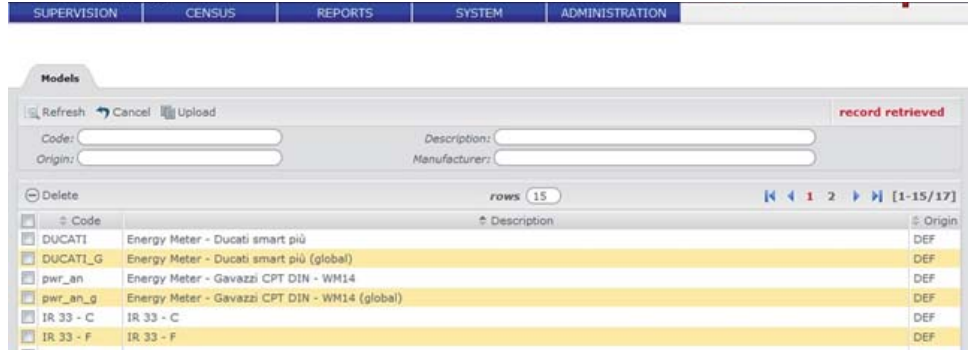

#### **5.1 Import eines neuen Modells**

- **für den Import eines neuen Modells zugreifen** auf: Konfiguration->Installation->Modelle.
- $\bullet$  Auf die Taste  $\mathbb{\mathbb{R}}$  klicken.
- Die beschreibenden Felder des Modells ausfüllen, das ZIP-Archiv mit den nötigen Dateien wählen (siehe NB) und die Bezugssprache für die Beschreibungen einstellen.

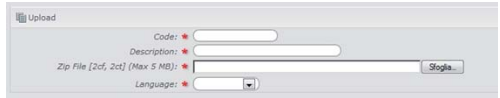

 $\bigoplus$  Auf die Taste  $\mathbb{\mathbb{R}}$  klicken.

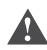

Achtung: Die Sprache muss eine der im Modell konfigurierten Sprachen sein.

Achtung: Die Informationen, die eine Variable identifizieren (Typ, Adresse, Variablen-Länge, Variablen-Größe und Bit-Position) müssen eindeutig sein, damit eine korrekte Verknüpfung mit den Geräten möglich ist.

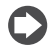

NB: Der Import kann nur aus Dateien erfolgen, die von einem Carel 1Tool-Projekt stammen. Siehe die Carel 1Tool-Anleitung.

Die zu importierende Datei muss ein Standard-ZIP-Archiv sein (nicht passwortgeschützt und nicht mit dem höchsten Kompressionsgrad) und darf nur die beiden Projektdateien enthalten:

- 2CF
- 2CT.

# CAREL

# **5.2 Konfi guration eines Modells für die Verwendung in den KPI**

**A** Zugreifen auf:

Konfiguration->Installation->Modelle.

- Auf das zu konfigurierende Modell doppelklicken.
- Auf die Registerkarte Variablen-Modell klicken.

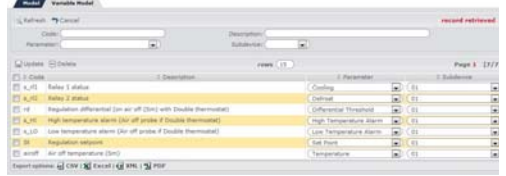

 Für die Variablen des Modells die zugehörigen entsprechenden Bedeutungen im KPI wählen (siehe NB).

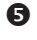

 $\bullet$  Auf die Taste klicken.

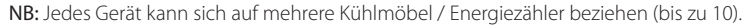

Die Variablen des Modells müssen auf die entsprechenden Untergeräte verteilt werden. Sieht das Modell nur ein Kühlmöbel / einen Energiezähler vor, werden alle betroffenen Variablen mit demselben Untergerät verknüpft.

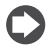

NB: Für jedes in die KPI miteinbezogene Modell muss die Bedeutung der Variablen spezifiziert werden, damit sie vom System korrekt verarbeitet werden können.

Für die Temperatur-KPI werden folgende Variablen berücksichtigt:

- Temperaturwert;
- Sollwert;
- Differential·
- Verdichterstatus:
- Abtaustatus;
- Alarm hohe Temp. (optional);
- Alarm niedrige Temp. (optional).

Die Energie-KPI lassen mehrere Zähler für denselben Supervisor zu. Sollten einige in Kaskadenschaltung arbeiten, kann angegeben werden, welche Zähler vorgeschaltet sind, welche Teilzähler sind und welcher Zähler nachgeschaltet ist und als Gesamtzähler fungiert, damit Fehler in der Gesamtberechnung der Energie vermieden werden.

Für einen Gesamtenergiezähler ist die einzig nötige Variable: "Gesamtenergie", während für einen Teilenergiezähler einzig die Variable: "Energie" erforderlich ist.

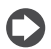

NB: Damit ein Untergerät in den KPI aufscheinen kann, müssen alle nicht-optionalen Variablen vom RemotePRO-Server korrekt aufgezeichnet werden.

**GER**

# **6. DAUERTESTMANAGEMENT**

Diese Funktion lässt in Erfahrung bringen, ob die lokalen Supervisoren korrekt mit dem Remote-Supervisor kommunizieren oder ob Kommunikationsprobleme vorliegen. Der Zustand jedes Supervisors kann mit dem "Dauertest" in Kenntnis gebracht werden, der vom Remote-Supervisor für jeden konfigurierten Supervisor periodisch ausgeführt wird.

#### **6.1** Konfiguration des Dauertests

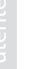

Achtung: Der Dauertest wird nur für jene Supervisoren ausgeführt, die mindestens einen der beiden Menüpunkte "Eingehender Dauertest" und "Ausgehender Dauertest" in den Supervisordetails angewählt haben. Andernfalls wird der "Dauertest" nicht ausgeführt, und der Zustand des Supervisors bleibt unbekannt.

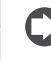

NB: Über Stammdaten -> Installation -> Supervisoren in den Spalten "T" und "L" überprüfen, für welche Supervisoren der "ausgehende Dauertest" und/oder der "eingehende Dauertest" aktiviert sind (\*).

Es kann festgelegt werden, wie oft der "Dauertest" pro Tag durchgeführt werden soll. Bei einer eingestellten Frequenz von 4 eingehenden Dauertests pro Tag werden die Kontrollen um 0:00, um 6:00, um 12:00 und um 18:00 ausgeführt. Die Kontrolle von 6:00 überprüft, ob zwischen 00:00 und 05:59 mindestens ein Anruf von den lokalen Supervisoren eingegangen ist usw..

**A** Zugreifen auf: System -> Konfiguration -> Dauertest.

- In den entsprechenden Feldern einstellen, wie oft der Dauertest an einem Tag durchgeführt werden soll.
	- "Ausgehend": Für eine periodische Abfrage jedes aktivierten Supervisors. Der Remote-Supervisor nimmt die Verbindung mit dem lokalen Supervisor auf (Bsp.: Der Remote-Supervisor führt den Modem-Anruf durch);
	- "Eingehend": Zur Überprüfung, ob in der vergangenen Zeitspanne mindestens eine Abfrage seitens der aktivierten Supervisoren eingegangen ist: Die lokalen Supervisoren kontaktieren den Remote-Supervisor (Bsp.: Der lokale Supervisor führt den Modem-Anruf durch). Siehe die jeweiligen Handbücher für die Konfiguration der Anrufe der lokalen Supervisoren an den Remote-Supervisor.
- 

NB: Es können verschiedene Frequenzen für die Dauertests per LAN (max. 24 Mal pro Tag, d. h. jede Stunde) und für die Dauertests per Modem (max. 6 Mal pro Tag, d. h. alle 4 Stunden) eingestellt werden.

 $\mathbf{\Theta}$  Auf  $\mathbf{\Pi}$  klicken.

# **7.1 E-Mail-Konfiguration**

Für die Sendung von Alarmmeldungen per E-Mail ist die Konfiguration der E/A-Peripheriegeräte erforderlich.

**a** Zugreifen auf:

System -> Kanal -> E-Mail-Konfiguration.

- Alle für die E-Mail-Konfiguration nötigen Daten eingeben.
- $\bigcirc$  Auf  $\Box$  klicken.

NB: Nach der Speicherung der Konfiguration kann eine E-Mail-Adresse in das Feld "Empfänger" zur Test-Sendung eingegeben werden.

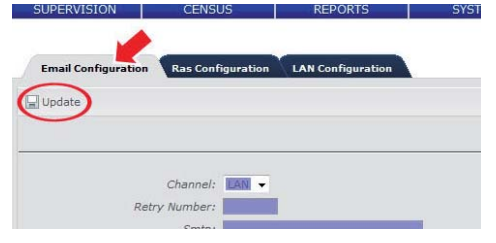

## **7.2** Konfiguration der Regeleinheit

Die synchronisierten Alarm können über die Regeleinheit verwaltet und den mit dem Alarmmanagement beauftragten Personen per E-Mail gemeldet werden. Einzelne Kontakte können in Meldungsgruppen gruppiert werden. Bei jeder Alarmmeldung auf dem Remote-Supervisor überprüft ein Verfahren, ob für die aktuelle Zeittabelle Alarmmelderegeln vorhanden sind. Gegebenenfalls wird unter diesen Regeln nach jenen gesucht, auf die der Alarm zutrifft (bspw. nach Priorität). Ist mindestens eine Regel vorhanden, werden alle damit verknüpften Kontaktgruppen vom Ereignis benachrichtigt.

#### **a** Zugreifen auf:

System -> Regeleinheit -> Regeln.

 $\bullet$  Auf $\oplus$ klicken.

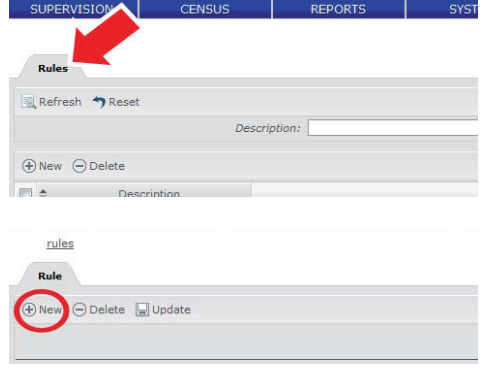

 Alle nötigen Daten für das korrekte Alarmmanagement eingeben. Jeder Alarm wird von der Regeleinheit nach bestimmten, vom Benutzer eingestellten Merkmalen verwaltet (bspw. Priorität, Supervisortyp, Alarmstatus etc.).

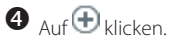

**GER**

# **GER**

# ARFI

# installatore

installatore

 $\bullet$  Auf $\oplus$  klicken.

Zugreifen auf:

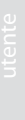

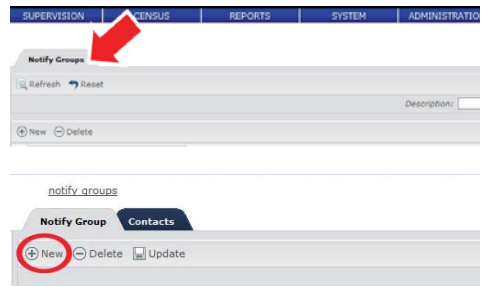

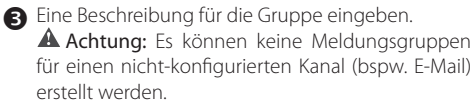

**7.3** Konfiguration der Meldungsgruppen

System -> Regeleinheit -> Meldungsgruppen

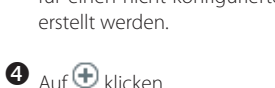

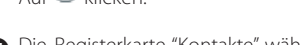

 Die Registerkarte "Kontakte" wählen und aus dem popup die gewünschten Daten wählen.

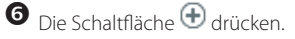

Achtung: Im Pulldown-Menü werden alle im Adressbuch konfigurierten E-Mail-Kontakte angezeigt.

 Die Schritte 5 und 6 für die Zuweisung mehrerer Kontakte zur einer Meldungsgruppe wiederholen.

groups [Email] Contacts Notify Group: Emmily  $\ominus$  Delete  $\Box$ 

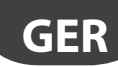

# **7.4 Konfiguration der Zeittabellen**

**a** Zugreifen auf: System -> Regeleinheit -> Zeittabellen.

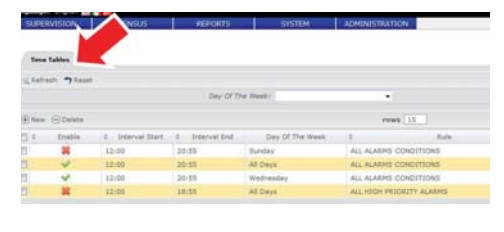

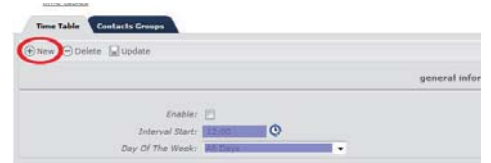

Den Wochentag oder "Alle Tage" wählen.

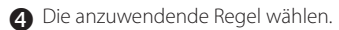

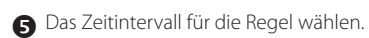

 $\bullet$  Auf $\oplus$  klicken.

**CAREL** 

 $\bullet$  Auf $\oplus$  klicken.

Achtung: Ist das Feld "Aktiviert" nicht angewählt, wird die Zeittabelle nicht berücksichtigt.

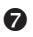

Die Registerkarte "Meldungsgruppen" wählen.

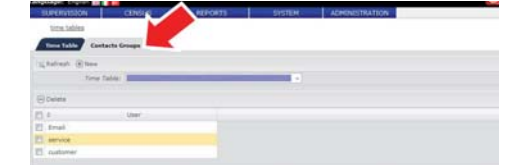

 Aus dem Pulldown-Menü die gewünschte Gruppe wählen und auf die Schaltfläche  $\bigoplus$  drücken.

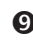

 Die Schritte 7 und 8 wiederholen, um eine Regel mehreren Meldungsgruppen zuzuweisen.

# **8. DATENMANAGEMENT**

Über die Funktion Datenabgleich werden auf den Remote-Supervisoren alle Variablen heruntergeladen, die von den an die lokalen Supervisors angeschlossenen Geräten aufgezeichnet wurden.

Diese Funktion lässt die Daten der einzelnen Feldgeräte an einer einzigen Stelle zentralisieren und Vergleichsanalysen durchführen.

#### **8.1** Konfiguration des Datenabgleichs

Der Datenabgleich ist eine geplante Funktion, die vom System automatisch einmal täglich ausgeführt wird. Die Startzeit der Funktion kann vom Benutzer beliebig eingestellt werden.

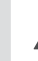

Achtung: Der Datenabgleich wird nur für die entsprechend konfigurierten Supervisoren ausgeführt. Zur Aktivierung der Funktion den Menüpunkt "Daten" in den Supervisordetails wählen.

NB: Über Stammdaten -> Installation -> Supervisoren kann in der Spalte "D" überprüft werden, für welche Supervisors der "Supervisoren der "Datenabgleich" aktiviert ist ( $\blacklozenge$ ).

Eur Konfiguration des Datenabgleichs zugreifen auf:

System -> Konfiguration -> Datenabgleich.

 Die Startzeit des Datenabgleichs im Feld "Datenabgleich-Startzeit" einstellen.

NB: Der Datenabgleich sollte während der nächtlichen nächtlichen Zeittabelle gestartet werden, weil die zu verarbeitende Datenmenge das System verlangsamen könnte.

 Im Feld "FTP-Server" die IP-Adresse des Rechners einstellen, auf dem die Anwendung installiert ist. Die Verwendung des Alias "localhost" ist für dieses Feld nicht erlaubt.

NB: Diese Information wird einzig für die Kommunikation mit den pCOWeb-Supervisoren verwendet.

Achtung: Sollte sich das Supervisor-Netzwerk über ein LAN-Netzwerk hinaus erstrecken (Internetverbindung), muss die öffentliche IP des Servers für die korrekte Interaktion mit den pCOWeb-Supervisoren angegeben werden.

 $\bigoplus$  Auf klicken.

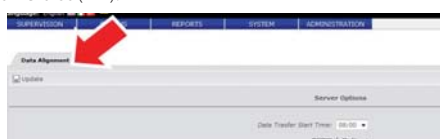

# $ARFI$ **8.2** Konfiguration der aufgezeichneten Variablen

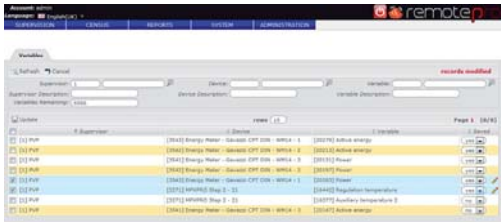

Das System erfasst die aufzuzeichnenden Variablen in der Reihenfolge, in der sie von den lokalen Supervisoren eingehen.

Per Default akzeptiert das System alle Variablen bis zur Erreichung der von der Lizenz "Data Central Management" vorgesehenen Höchstzahl.

Nach dem Erreichen dieses Grenzwertes ignoriert das System die Werte der neuen Variablen:

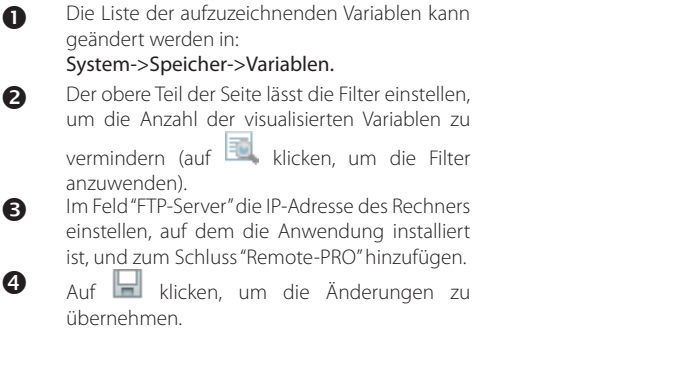

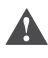

Achtung: Sollte ein Update den Speicher für eine höhere Anzahl von Variablen als von der Lizenz zugelassen aktivieren, bleibt die Anzahl in jedem Fall auf diesen Höchstwert beschränkt.

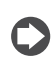

NB: Das letzte Feld im Filterbereich lässt die Anzahl der Variablen anzeigen, die noch aufgezeichnet werden können (ist die Lizenzgrenze bereits erreicht, wird Null angezeigt).

NB: Damit eine Variable in der Liste erscheinen kann, muss mindestens eine Synchronisierung (außer für die Supervisoren wie pCOWeb) erfolgt sein und müssen effektiv Werte aus einem Datenabgleich eingegangen sein (für die korrekte Konfiguration des Speichers und des Datenabgleichs auf den lokalen Supervisoren siehe die jeweiligen Handbücher).

# **9. KPI-BERICHTE**

Der KPI-Bericht bietet dem Benutzer einen schnellen Einblick in die Leistungen jedes Supervisors. Die für die Analysen verwendeten Daten sind die Speicherdaten der lokalen Supervisoren; die Konfiguration des Datenabgleichs dient also dieser Funktion.

## **9.1** Konfiguration der im KPI-Bericht analysierten Variablen

Nach der ersten Synchronisierung mit einem Supervisor werden die analysierten Variablen wie folgt konfiguriert:

- **G** Für jeden zu konfigurierenden Supervisor zugreifen auf: Stammdaten -> Installation -> Supervisoren.
- Auf den gewünschten Supervisor doppelklicken, um auf die Detailseite zu gelangen.
- Auf die Registerkarte "Geräte" klicken.
- In der Spalte "Gerätemodell" das korrekte Modell für die zu konfigurierenden Geräte einstellen.
- $\bigcirc$  Auf  $\Box$  klicken.

NB: Dasselbe Modell kann mehreren Geräten zugewiesen werden; dazu sind die gewünschten Geräte anzuwählen und ist die Liste "Globale Modelle" zu verwenden.

Soll ein Gerät von den Berichten ausgeschlossen werden, kann es durch die Einstellung des Wertes in der Spalte KPI-Spalte auf "NEIN" deaktiviert werden.

Achtung: Nur die Geräte mit einem zugewiesenen Modell werden für die report KPI-Bericht berücksichtigt.

Achtung: Der Datenabgleich muss in den lokalen Supervisoren für alle Variablen, die für die Erstellung der KPI-Berichte erforderlich sind, korrekt konfiguriert werden (siehe die jeweiligen Handbücher).

Für die Energie-KPI-Berichte genügt die Variable mit dem Gesamtverbrauch (kWh).

Für die Temperatur-KPI-Berichte sind folgende Variablen nötig:

- Temperaturwert;
- Sollwert;
- Differential:
- Verdichterstatus;
- Abtaustatus;
- Alarm hohe Temp. (optional);
- Alarm niedrige Temp. (optional).

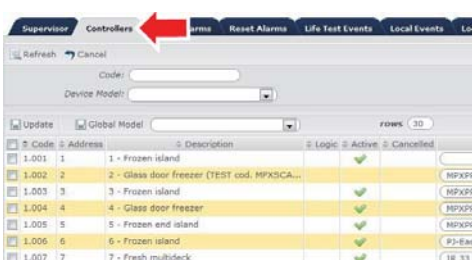

# **GER**

# **9.2 Konfiguration der Datenpräsentation der der KPI-Berichte**

Farbliche Gestaltung der KPI-Berichte:

- **a** Zugreifen auf: Berichte -> KPI -> KPI-Konfiguration.
- Die Farben wählen (Hintergrund und Schriftfarbe).
- $\bigcirc$  Auf klicken.

**CAREL** 

NB: Mit der Taste Kann die ursprüngliche Konfiguration wiederhergestellt werden.

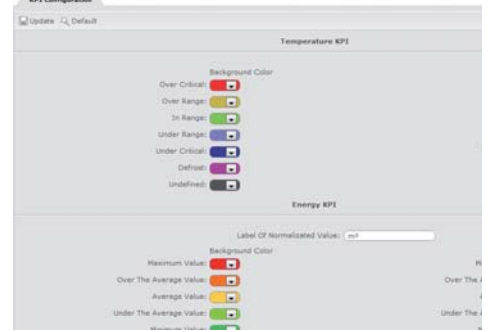

installatore

installatore

Zur Normierung der Energieverbrauchswerte (dabei ist zu berücksichtigen, dass die Anlagen in Größe, Öffnungszeiten, Anzahl der Steuereinheiten deutlich voneinander abweichen können):

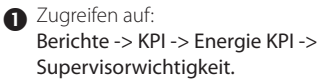

- Für jeden Supervisor einen Normierungswert einstellen (ungleich 0).
- $\bigcirc$  Auf  $\blacksquare$  klicken.
	-
- Die Beschreibung des "Normierungsfaktors" in Berichte -> KPI -> KPI-Konfiguration bei Bedarf personalisieren.
- $\bullet$  Auf  $\blacksquare$  klicken.

Der für die Normierung eingestellte Wert wird als Faktor des absoluten Verbrauchswertes verwendet.

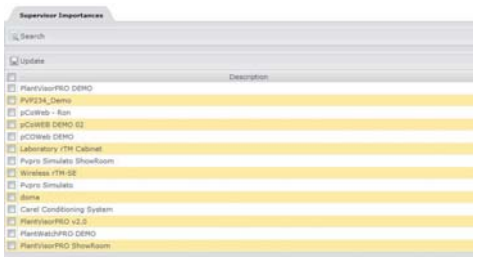

# **10. REMOTEMANAGEMENT DER LOKALEN BENUTZER**

Achtung: Derzeit wird das Remotemanagement der lokalen Benutzer nur von den PlantVisorPRO-Supervisoren ab der Version 2.0 unterstützt.

Das Management der lokalen Benutzer lässt über RemotePRO eine Liste von Benutzern für den Zugriff auf die lokalen Supervisoren konfigurieren (sie werden der Einfachheit halber lokale Benutzer genannt). Diese Konfiguration lässt sich auf die Supervisoren automatisch übertragen, ohne sie für jeden einzelnen Benutzer auf jedem Supervisor wiederholen zu müssen.

## **10.1 Anzeige der lokalen Benutzer**

NB: Die Liste der lokalen Benutzer wird zusätzlich zu den in den Supervisoren bereits eingerichteten Benutzern erstellt, die als bereits bestehende Benutzer also weder gelöscht noch überschrieben werden, sofern über diese Funktion keine bereits bestehenden Benutzernamen eingerichtet/bearbeitet/gelöscht werden.

**A** Zugreifen auf:

#### Verwaltung -> Zugang -> Lokale Benutzer.

Auf dieser Seite sind die aktuell konfigurierten lokalen Benutzer aufgelistet; es werden folgende Daten angezeigt:

- der Benutzername;
- zwei Ziffern, welche die Anzahl der konfigurierten Supervisoren darstellen (die erste Ziffer steht für jene, auf die der Benutzer zugreifen kann, die zweite Ziffer gibt die noch zu synchronisierenden Supervisoren an).

**D** NB: Setzt man den Mauszeiger auf eine dieser Ziffern, erscheint die Liste der zugehörigen, konfigurierten Supervisoren.

- ein eventuelles Icon gibt das Vorhandensein der per Modem verbundenen Supervisors an;
- das Benutzerprofil.

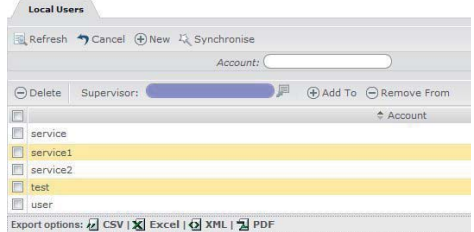

#### **10.2 Einrichtung und Bearbeitung der lokalen Benutzer**

NB: Die Supervisoren, welche das Remotemanagement der lokalen Benutzer unterstützen, müssen für diese Funktion freigegeben werden. Zur Freigabe dieser Funktion siehe das spezifische Handbuch des verwendeten Supervisors.

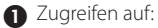

#### Verwaltung -> Zugang -> Lokale Benutzer.

Die Schaltfläche  $\biguplus$  drücken, um auf das Fenster zum Einrichten/Bearbeiten eines Benutzers zuzugreifen.

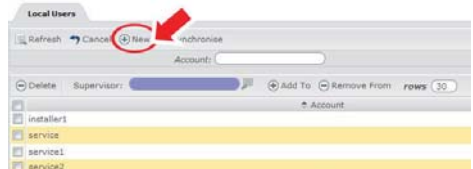

# **CAREL**

 Den Benutzernamen des einzurichtenden Benutzers angeben.

**A** Das Passwort angeben.

NB: Das Passwort muss mindestens acht Zeichen lang sein und mindestens eine Ziffer einen Buchstaben (Groß- oder Kleinbuchstabe) und ein Sonderzeichen (zu wählen unter . , !? \$ % &) enthalten.

**G** Das Profil wählen.

 $\Box$  NB: Das Profil kann unter den vier Standard-Profilen von PlantVisorPRO 2.0 gewählt werden (System Administrator, Installer, Service, End User). Die Vorgänge, die der eingerichtete Benutzer auf dem Supervisor ausführen kann, variieren in Abhängigkeit der Zugriffsrechte, die diesem Profil auf dem spezifischen Supervisor zugewiesen wurden.

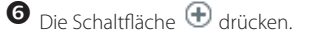

- Im unteren Seitenbereich die Liste der Supervisoren angeben, auf die der soeben eingerichtete Benutzer zugreifen kann:
	- die Taste  $\frac{1}{2}$  zur Hinzufügung aller im System erfassten Supervisoren mit einem einzigen Mausklick;
	- das Hilfefenster und die Taste  $\bigoplus$  zur Hinzufügung des aus der Liste gewählten Supervisors.

Die Status-Spalte stellt den Vorgang dar, der auf dem Supervisor ausgeführt werden soll; ein gelber Hintergrund zeigt die noch auszuführenden Vorgänge an, und die verschiedenen Icons geben an, dass der Benutzer:

 zu den Benutzern des lokalen Supervisors hinzugefügt werden muss:

 bereits zu den Benutzern des Supervisors hinzugefügt wurde, aber noch zu aktualisieren ist (es wurde bspw. das Passwort geändert);

**X** entfernt werden muss

Zur Entfernung eines oder mehrerer Supervisoren aus der Liste genügt es, sie über das Kontrollkästchen anzuwählen und die Taste $\ominus$  zu drücken.

NB: Wird ein Supervisor aus der Liste der Supervisoren des Benutzers entfernt, wird er mit einem roten Kreuz  $\mathbf X$  nur dann gekennzeichnet, wenn er vorher eingerichtet worden war. War der Benutzer auf dem Supervisor nie anhand Funktion der lokalen Benutzer eingerichtet worden, wird er aus der Liste direkt entfernt, ohne Änderungen am Supervisor anzubringen.

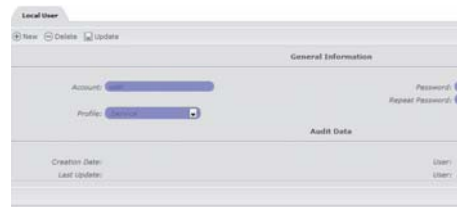

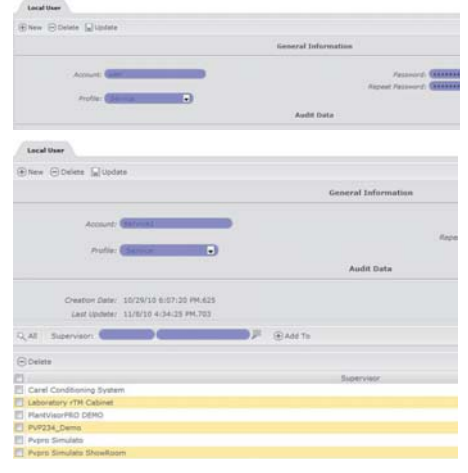

**GER**

**3** Zugreifen auf: Verwaltung -> Zugang -> Lokale Benutzer.

Die Taste drücken, um die bisher angebrachten Änderungen auf die Konfiguration der lokalen Benutzer der Supervisoren zu übertragen.

Achtung: Alle an den Benutzern und an der Liste der Supervisoren angebrachten Änderungen werden

nicht angewendet, solange nicht die Taste Seite mit der Liste der lokalen Benutzer gedrückt wird.

NB: Die Echtzeit-Synchronisierung erfolgt nur an die mit RemotePRO per LAN-Verbindung verbundenen Supervisoren. Zur Optimierung der Verwendung der analogen Leitung werden die per Modem verbundenen Supervisoren bei der ersten Synchronisierung der Alarme aktualisiert (manuell von einem Benutzer auf RemotePRO ausgeführt oder infolge einer Kommunikationsregel mit dem auf dem lokalen Supervisor eingestellten Remote-System).

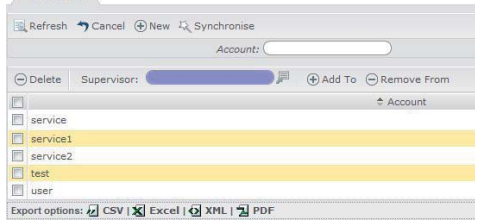

# **11. PROBLEMLÖSUNG**

#### **11.1 Export der Logdateien**

Um während des Technischen Service zusätzliche Informationen zu erhalten, kann es nützlich sein, die exportierten Logdateien des Systems beizufügen.

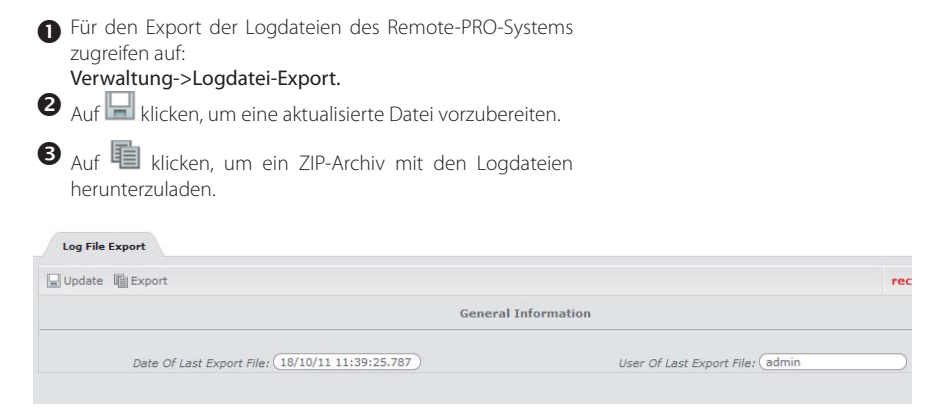

# **CAREL**

# **12. BEARBEITUNG DER BENUTZERDATEN**

#### **12.1 Bearbeitung der Benutzerdaten**

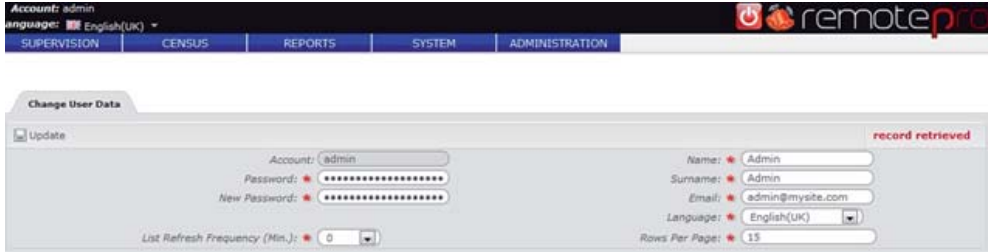

Ein eingeloggter Benutzer kann seine persönlichen Daten, das Zugangspasswort und die Anzeigepräferenzen ändern.

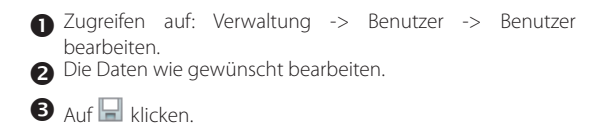

**GER**

# **13. ZUGRIFF AUF DIE LOKALEN SUPERVISOREN**

## **13.1 Anzeige der lokalen Supervisors**

RemotePRO lässt eine schnelle Verbindung mit allen lokalen Supervisoren des Systems herstellen.

#### Zugreifen auf: **Supervision -> Supervisorstatus..**

Auf dieser Seite sind die bereits konfigurierten Supervisoren aufgelistet; es werden folgende Informationen angezeigt:

- Der Status des letzten Dauertests (nur in der Version "Remote Service").
- Das Vorhandensein von aktiven Alarmen im Supervisor (nur in der Version "Remote Service").
- Die Beschreibung des Supervisors.
- Ein Icon für den Typ des Supervisors (PlantVisorPRO, PlantWatchPRO, pCOWeb oder PlantVisor Enanched).
- Ein Icon für die Art der Verbindung mit dem Supervisor (Modem oder LAN).
- Ein Icon, das für die Möglichkeit des Zugriffs auf den Supervisor über das Internet steht.
- Eine Taste, welche die Verbindung mit dem Supervisor durch die Herstellung einer LAN- oder Modem-Verbindung ermöglicht.
- Das Datum der letzten Synchronisierung (nur in der Version "Remote Service").
- Das Datum des letzten Datenabgleichs (nur in der Version "Data Central Management").
- Das Datum der letzten Verbindung mit dem Supervisor.

## NB:

- Die Verbindung mit einem Supervisor kann nur durch Drücken der grünen Schaltflächen kunderstellt werden. Im Fall der LAN-Verbindung können gleichzeitig verschiedene Verbindungen geöffnet werden.
- Sobald die Modemverbindung mit einem Supervisor geöffnet wird, erscheint neben der grünen Schaltfläche eine zweite, rote Schaltfläche , welche die Modem-Verbindung schließen lässt und angibt, welcher Supervisor derzeit den Kanal besetzt. Alle anderen Supervisoren sind nicht erreichbar, solange das Modem nicht frei ist. Dieser Zustand wird mit einem gelben Icon **an angezeigt.**

Achtung:

- Der einzige Benutzer, der die Modemkommunikation schließen kann, ist der Benutzer, der die Verbindung verwendet. Für alle anderen, eventuell in das System eingeloggten Benutzer ist für alle Supervisoren das Modem-Icon besetzt .
- Achtung: Die offenen Modemverbindungen müssen über die rote Schaltfläche  $\Box$  geschlossen werden, um Funktionsstörungen zu vermeiden.

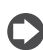

NB: Ein Benutzer mit dem entsprechenden Zugriffsrecht kann auf Systemseite -> Kanal -> RAS-Konfiguration das Modem über die erste Taste zwangsschließen.

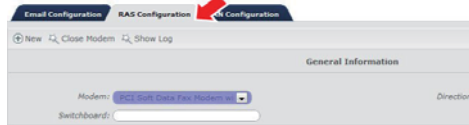

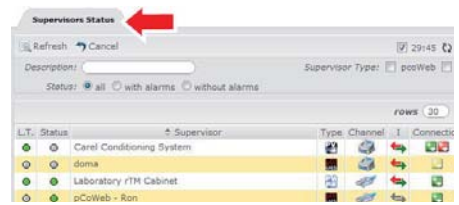

utente

# **CAREL**

# **14. SUPERVISOR-DAUERTEST**

#### **14.1 Anzeige des Dauerteststatus**

 Zur Anzeige Dauertest-Ergebnisses zugreifen auf: Supervision -> Supervisorstatus.

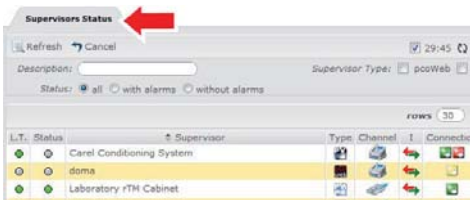

 In der Spalte "Dauertest" wird das Ergebnis des Dauertest angezeigt:

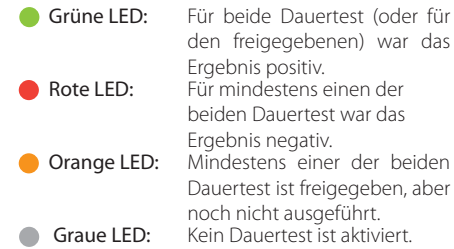

Achtung: Ein negativer Ausgang des Dauertest (a) bedeutet nicht unbedingt, dass der lokale Supervisor nicht korrekt funktioniert: Es könnten Netzwerkprobleme vorliegen, die eine Kommunikation zwischen dem lokalen Supervisor und dem Remote-Supervisor stören oder verhindern.

In den Details eines Supervisors kann in der Registerkarte "Dauertest-Ereignisse" die Logdatei der für den besagten Supervisor durchgeführten Tests abgefragt werden.

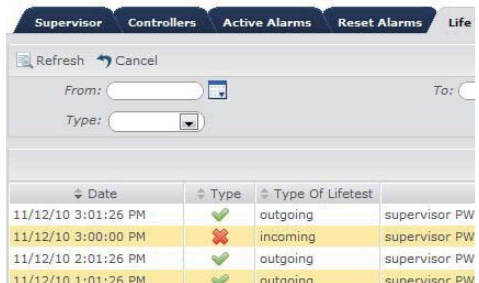

**GER**

# **15. ANZEIGE VON ALARMEN UND EREIGNISSEN**

#### **15.1 Anzeige der Alarme**

Die auf dem lokalen Supervisor eingegangenen Alarme können angezeigt werden über: Supervision -> Alarme -> Aktive Alarme.

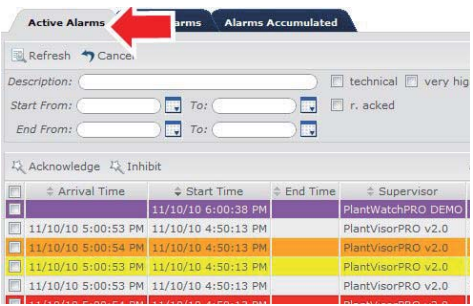

In dieser Tabelle sind alle Alarme aufgelistet, die auf dem Remote-Supervisor nicht bestätigt wurden oder die auf dem lokalen Supervisor immer noch vorhanden sind. Die Tabelle kann also sowohl aktive Alarme des lokalen Supervisors enthalten, d. h. Alarme, die nur eine "Startzeit" besitzen, als auch nicht mehr aktive Alarme, d. h. Alarme, für die auch die "Endzeit" vorhanden ist.

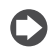

NB: Ist für einen Alarm das Datum die "Endzeit" vorhanden oder wurde der Alarm auf dem Remote-Supervisor bestätigt, wird dieser Alarm in derselben Farbe, nur dunkler markiert.

Die Alarme werden je nach Priorität mit verschiedenen Farben gekennzeichnet:

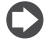

NB: Es besteht die Möglichkeit, auf dieser Seite auch alle vergangenen, aber noch nicht bestätigten Alarme anzuzeigen: System > Konfiguration > Synchronisierung.

Ist ein Alarm auf dem lokalen Supervisor nicht mehr aktiv und wurde er auf dem Remote-Supervisor bestätigt, geht er in die Liste der nicht mehr aktiven Alarme über, die sichtbar ist in: Supervision -> Alarme -> Nicht mehr aktive Alarme..

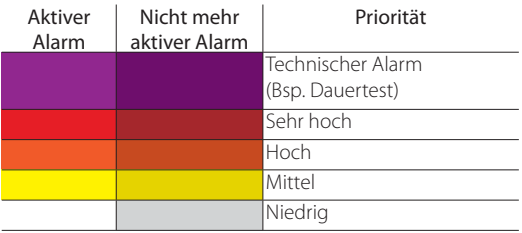

# **GER**

# **CAREL**

# **15.2 Anzeige der Alarme und Ereignisse in den Details eines Supervisors**

Es können auch nur die Alarme und Ereignisse eines einzigen Supervisors angezeigt werden.

**A** Zugreifen auf: Supervision -> Supervisorstatus.

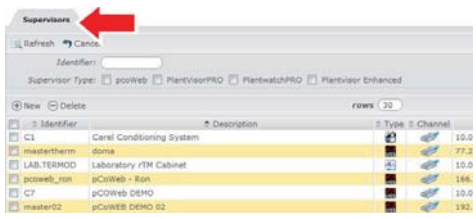

utente

 Auf den gewünschten Supervisor doppelklicken, um auf die Detailseite zu gelangen.

NB: Auf dieser Seite können alle während der Synchronisierung mit dem lokalen Supervisor heruntergeladenen Informationen angezeigt werden (bspw. Alarme, Ereignisse, Dauertest, lokale Ereignisse, Notizen...), indem auf die entsprechende Registerkarte gedrückt wird.

 Zur Anzeige der Alarme des Supervisors auf die Registerkarte "Aktive Alarme" klicken.

Auf dieser Seite werden nur die Alarme des gewählten Supervisors angezeigt.

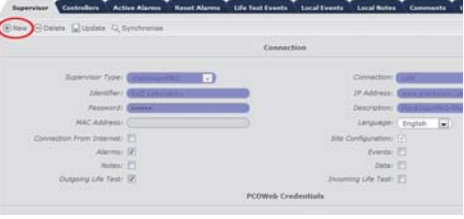

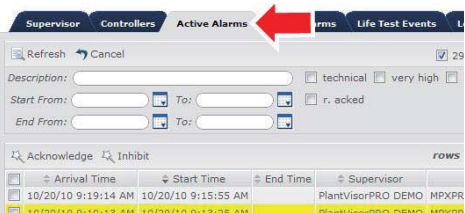

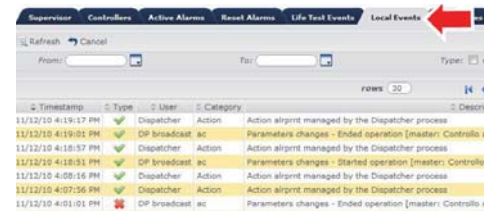

 Zur Anzeige der lokalen Ereignisse des Supervisors auf die Registerkarte "Lokale Ereignisse" klicken.

NB: Auf dem lokalen Supervisor gliedern sich die Ereignisse in drei Gruppen:

- info: Informationen über den korrekten Systembetrieb.
- **A** warning: Meldungen von eventuellen Konfigurationsproblemen.
- error: Meldung von Fehlern, welche die Systemfunktionen sperren.

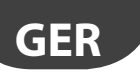

#### **15.3 Anzeige der Alarmberichte**

Zur Anzeige eines Alarmberichts zugreifen auf: Berichte

-> Alarme und die Art des Berichts wählen.

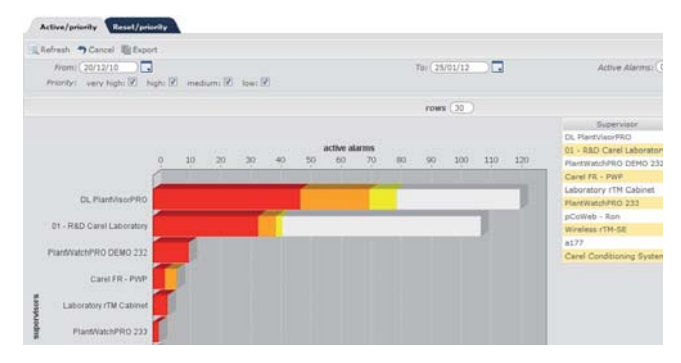

Den gewünschten Zeitraum über die Kalender wählen.

 $\bullet$   $\overline{\phantom{a}}$  klicken.

 $\sum$  NB: Der erstellte Bericht kann durch Klicken auf  $\overline{\mathbb{H}}$  im pdf.-Format exportiert werden

#### **16.1 Anzeige eines Graphen**

Nach dem Eingang der Daten auf dem Server kann der Endbenutzer für jede Vorrichtung einen Graph mit den abgeglichenen Variablen anzeigen.

 Zur Anzeige des Graphen eines Gerätes zugreifen auf:

Stammdaten -> Installation -> Supervisoren.

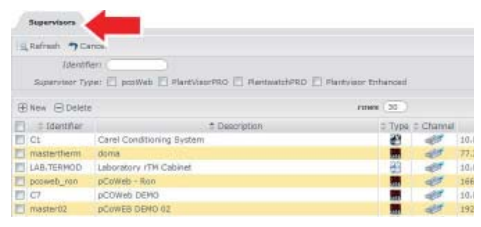

ī.

**Country** IP

e Testi IT

utente

Auf den gewünschten Supervisor doppelklicken, um auf die Detailseite zu gelangen.  $x \otimes c$ 

MAC Address

Alarms 17

og Life Test: 17

 Fare click sul tab "controlli". Compare l'elenco di tutti gli strumenti del supervisore locale.

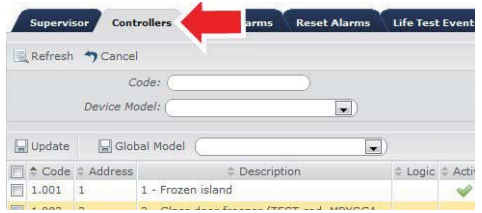

- Auf das Gerät, dessen Graph angezeigt werden soll, doppelklicken.
- Auf die Registerkarte "Logdatengraphen" doppelklicken.

NB: Beim ersten Zugriff auf den Graph eines Gerätes müssen die zu visualisierenden Variablen festgelegt werden.

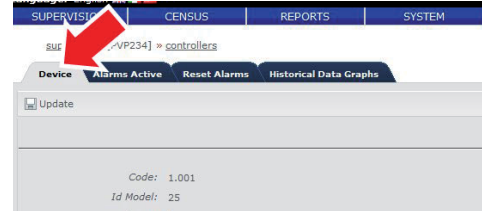

**GER**

**O** Die Variablen und Farben wählen und auf klicken.

**GER**

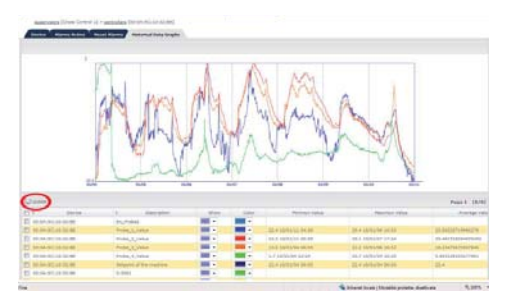

 Das Startdatum des Beginns und die Länge des  $Z$ eitraums wählen und auf  $\overline{z}$  klicken.

NB: Durch die Markierung eines Bereichs auf dem Graph können die visualisierten Daten vorwärts gezoomt werden. Durch Drücken der

Schaltfläche wird zur vorhergehenden Zoom-Auflösung zurückgekehrt.

# CAREL

# **17. EXPORT DER SPEICHERDATEN**

#### **17.1 Erstellung der Export-Vorlage**

Zur Beschleunigung und Standardisierung des Speicherdatenexports wurde eine Vorlagen-Konfiguration implementiert, in welcher die Variablen angegeben werden können, die im Bericht enthalten sein sollen.

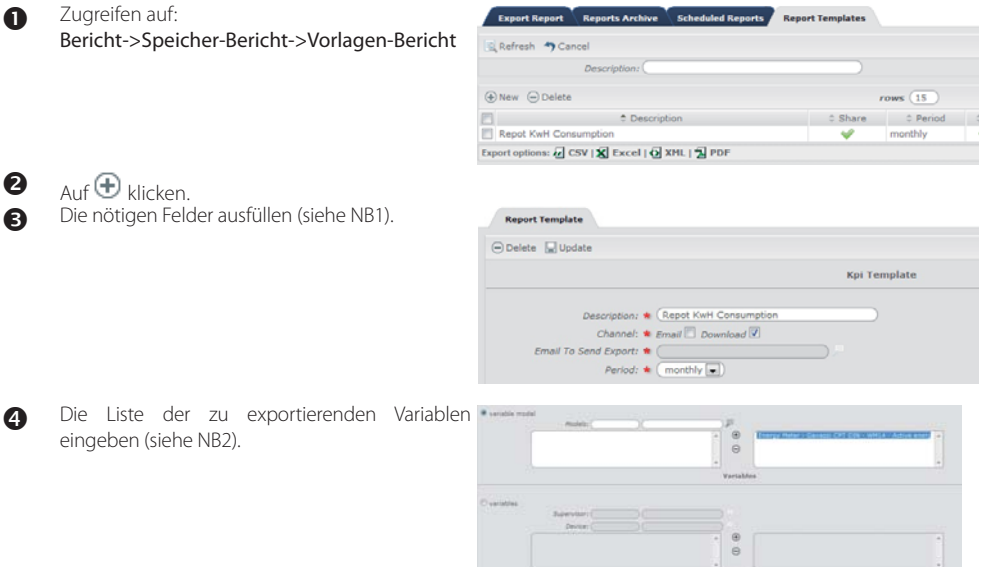

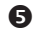

#### $\bullet$  Auf $\oplus$  klicken.

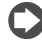

NB: Es kann eine private Vorlage definiert werden, das heißt eine Vorlage nur für den Benutzer, der sie erstellt hat, oder eine gemeinsame Vorlage für alle Systembenutzer. Die Informationen über den Bericht-Abrufkanal (E-Mail oder Download), über die Frequenz und den Berichtzeitraum werden während der effektiven Verwendung (manuell oder geplant) als Default verwendet, können aber eventuell im Moment geändert werden.

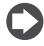

NB: Bei der Wahl "Variablen-Modell" können die aus den bekannten Modellen stammenden Variablen hinzugefügt werden und können die Daten dieser Variablen aus allen Instanzen exportiert werden, die diesem Modell entsprechen. Wird hingegen "Variable" gewählt, werden punktuell nur die gewählten Variablen exportiert.

Achtung: Es können nicht gleichzeitig punktuelle Variablen und Variablen aus den Modellen exportiert werden.

#### **17.2 Manueller Export**

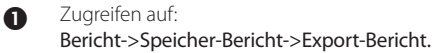

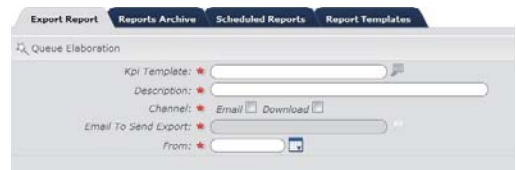

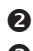

**2** Die Vorlage wählen.

Eventuell die Default-Werte der Vorlage ändern.

**GER**

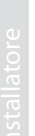

 $\bullet$  Auf  $\stackrel{m}{\sim}$  klicken.

NB: Der Bericht wird angehängt und im Hintergrund prozessiert, damit das System nicht überladen wird.

-<br>Execut Record

**Romando Auction** 

Nach dem Export steht der Bericht über den gewählten Kanal zur Verfügung (E-Mail oder Download-Seite).

## **17.3 Geplanter Export**

 Zugreifen auf: Bericht->Speicher-Bericht->Geplante Berichte.

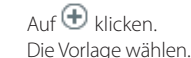

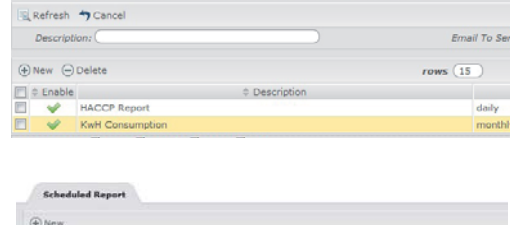

Scheduled Reports Report Templates

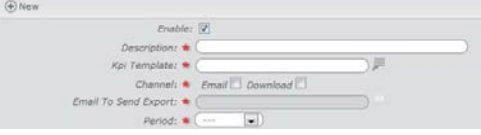

Eventuell die Default-Werte der Vorlage ändern.

 Die gewünschte Planung (monatlich, wöchentlich mit Wahl des Tages, täglich) und die Uhrzeit wählen.

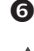

#### $\bullet$  Auf $\oplus$  klicken.

Achtung: Bei der Planung eines Berichts muss berücksichtigt werden, dass der Datenabgleich einmal am Tag zu einer bestimmten Zeit erfolgt. Damit die größtmögliche Anzahl von Daten zur Verfügung steht, muss der Export für nach dem Datenabgleich geplant werden (die Abgleichdatenverarbeitungszeit variiert je nach Datenmenge).

#### **17.4 Bericht-Download**

Für den Zugriff auf die downloadbaren Berichte (geplante und manuelle Berichte) zugreifen auf: Bericht->Speicher-Bericht->Bericht-Download:

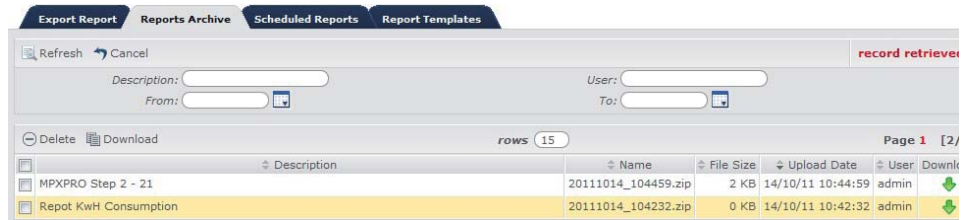

- 2. Für das Download eines einzelnen Berichts auf die Taste klicken (grüner Down-Pfeil).
- 3. Für das gleichzeitige Download mehrerer Berichte die entsprechenden Kontrollkästchen anklicken und dann auf $\mathbf{E}$ klicken.

**18. ANZEIGE DER KPI-BERICHTE** 

Nach der Konfiguration der KPI-Berichte und nach dem Datenabgleich können die Berichte der Temperaturen und Energieverbrauchsdaten visualisiert werden.

## **18.1 Temperatur-KPI-Bericht**

Es gibt zwei verschiedene Temperatur-KPI-Bericht. Der erste führt eine tägliche Analyse durch und erstellt einen Bericht des Verlaufs der letzten 24 Stunden; der zweite analysiert den gewählten Zeitraum und stellt den Gerätebetrieb in Prozent dar. Beide Berichte basieren auf einem Temperaturvergleich mit den Werten Sollwert Differential und dem Benutzerparameter "kritische Abweichung". Die Bereiche dieser drei Parameter sind wie folgt festgelegt:

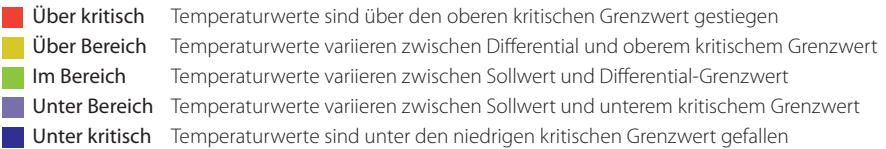

wobei die oberen und unteren kritischen Grenzwerte als Differential + kritische Abweichung und Sollwert - kritische Abweichung definiert sind.

Das nachstehende Diagramm stellt ein Beispiel des Temperaturverlaufs in einer Gegenüberstellung mit den Grenzwerten dar und beschreibt die Bereiche, die diese Grenzwerte festlegen:

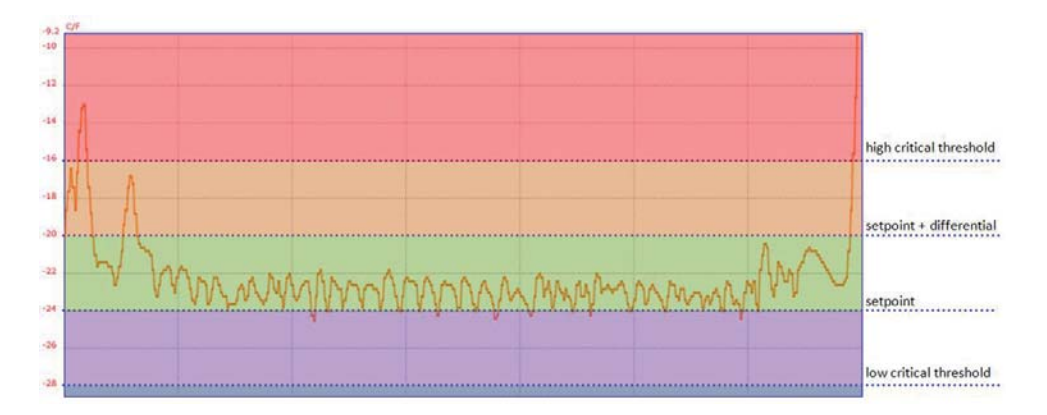

Neben den Farben der vorher beschriebenen Bereiche sind zwei weitere farbliche Kennzeichnungen vorhanden:

43

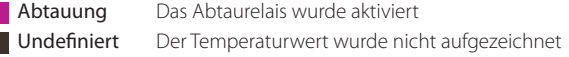

**GER**

# **18.2 Anzeige der KPI-Berichte der täglichen Temperatur**

IAuf dieser Seite sind die Geräte des Supervisors aufgelistet und sind die 24 Stunden eines Tages in Intervalle unterteilt, die den mit den Schwellen verglichenen Temperaturwert darstellen.

- Zur Anzeige der KPI-Berichte der täglichen Temperatur zugreifen auf: Berichte -> KPI -> Temperatur KPI -> Tägliche Temperatur KPI.
- Den zu analysierenden Supervisor wählen.
- Das Analysedatum wählen (Default: "Heute").
- Die kritische Abweichung einstellen (Default: 2°)
- Den Intervalltakt pro Stunde wählen (bei einem Intervalltakt von 15 Minuten pro Stunde werden bspw. 4 Intervalle erstellt).
- $\bullet$  Auf  $\blacksquare$  klicken.

**GER**

NB: Sollte sich die Temperatur so ändern, dass ein Alarm ausgelöst wird, wird in der Stunde, in welcher der Alarm ausgelöst wurde, ein spezielles Icon angezeigt:

- Alarm für niedrige Temperatur
- Alarm für hohe Temperatur

NB: Für den Zugriff auf den Graph mit dem Variablenverlauf des Gerätes im gewählten Zeitraum auf eine Zeile doppelklicken.

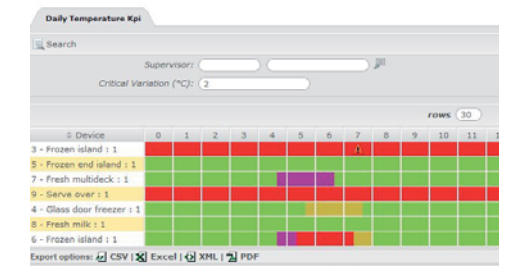

## **18.3 Anzeige der Betriebs-KPI-Berichte**

- Zur Anzeige der Performance-KPI-Berichte zugreifen auf: Berichte -> KPI -> Temperatur KPI -> Temperatur KPI. Auf dieser Seite sind die Geräte des Supervisors aufgelistet und folgende Daten angezeigt:
	- der Betriebsprozentsatz in den verschiedenen Bereichen;
	- die Abtauzeit im gewählten Zeitraum;
	- die Betriebszeit des Verdichters im gewählten Zeitraum;
	- die Anzahl der Alarme für niedrige und hohe Temperatur;
	- die Gesamtzahl der Alarme.
- Den zu analysierenden Supervisor wählen.

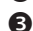

- Das Analysedatum wählen (Default: "Heute).
- Den Zeitraum wählen (täglich, wöchentlich oder monatlich).
- Die kritische Abweichung einstellen (Default: 2°)
- $\bullet$  Auf klicken.

 NB: Durch Doppelklick auf eine Zeile wird auf den Graph mit dem Variablenverlauf des Gerätes im gewählten Zeitraum zugegriffen.

Temperature KPI **C** Search Sunas Critical Variation (\*C): (1)  $\doteq$  Device 3 - Frozen island : 1 S - Frozen end island : 7 - Fresh multideck : 1  $9 -$  Serve over :  $1$ 4 - Glass door freezer : 1  $8 -$  Fresh milk : 1 6 - Frozen island : 1 Export options: @ CSV | X Excel | Q XML | 2 PDI

utente

# $\mathsf{\cap}$ ARFI

## **18.4 Anzeige der Energie-KPI-Berichte**

#### Zur Anzeige der Energie-KPI-Berichte zugreifen auf: Bericht -> KPI -> Energie KPI -> Energie KPI für Supervisor.

Auf dieser Seite sind die Supervisoren aufgelistet und folgende Daten angezeigt:

- der Wert des Normierungsfaktors;
- die Anzahl der an den Supervisor angeschlossenen Geräte (ausgenommen die Energiezähler);
- der effektive Energieverbrauch, der sich aus der Summe des Verbrauchs der Teilenergiezähler oder aus dem Wert des Gesamtenergiezählers ergibt;

 NB: Für jedes Energiezählermodell (bspw. Ducati, Gavazzi) bestehen zwei Versionen, die angeben, ob es sich um einen Teilenergiezähler oder einen Gesamtenergiezähler handelt.

- der Energieverbrauch in Prozent;
- der normierte Energieverbrauchswert im Vergleich zum Normierungsfaktor;
- der normierte Verbrauch in Prozent;
- der normierte Energieverbrauchswert im Vergleich zur Anzahl der Geräte.

Das Analysedatum wählen (Default: "Heute).

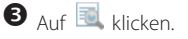

Am Tabellenende sind die Gesamtsumme des Verbrauchs und die Durchschnittswerte des effektiven und normierten Verbrauchs angeführt.

 NB: Die normierten Verbrauchswerte ergeben einen zuverlässigeren Leistungsvergleich zwischen den Supervisoren.

Mit Doppelklick auf eine Zeile wird auf die Detailseite des Verbrauchs des gewählten Supervisors zugegriffen: Auf dieser Seite sind die Energiezähler des Supervisors aufgelistet und folgende Daten angezeigt:

- ein Icon, das angibt, ob es sich um einen Gesamtenergiezähler handelt;
- der effektive Energieverbrauch:
- für die Teilenergiezähler:
- der Energieverbrauch in Prozent im Vergleich zur Summe der Teilenergiezähler;
- der Energieverbrauch in Prozent im Vergleich zur Summe der Gesamtenergiezähler.

Am Tabellenende sind die Summe des Teilverbrauchs und der Mittelwert des Verbrauchs der Teilenergiezähler angeführt.

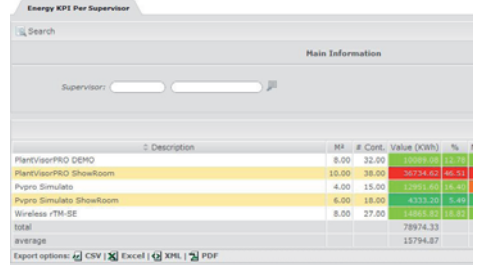

**GER**

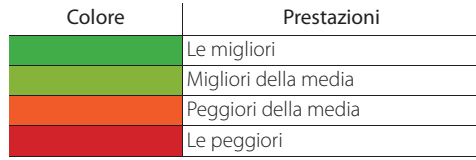

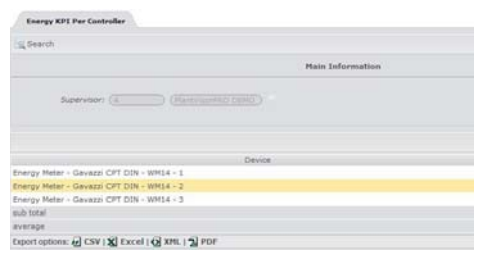

# **19. SYNCHRONISIERUNG DER ALARME**

#### **19.1 Synchronisierung des lokalen Supervisors mit dem Remote-Supervisor**

Nach der Konfiguration eines lokalen Supervisors sollte eine erste Synchronisierung mit dem Remote-Supervisor durchgeführt werden, d. h. es sollten die Informationen heruntergeladen werden, die während der Konfiguration gewählt wurden (bspw. Alarme, Ereignisse...).

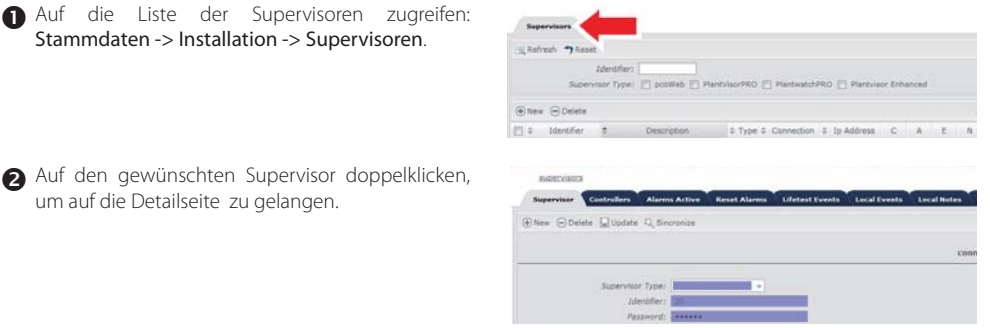

**B** Auf K, klicken, um eine Synchronisierung zu starten.

NB: Über Supervision -> Supervisorstatus kann das Datum der letzten Synchronisierung in der Spalte "Letzte Synchronisierung" visualisiert werden.

NB: Der Verlauf des Synchronisierungsprozesses kann im Statusfenster angezeigt werden, das rechts oben erscheint, oder in System -> Systemregister -> Ereignisse.

Die Synchronisierung mit dem Remote-Supervisor kann vom Benutzer im Remote-Modus manuell gestartet werden, wie soeben beschrieben, oder automatisch, wenn auf dem lokalen Supervisor eine Regel für den Anruf des Remote-Supervisors beim Auftreten eines Alarms oder eines Ereignisses konfiguriert wurde (die jeweiligen Handbücher konsultieren).

Bei der ersten Synchronisierung erhält das System die Anlagenkonfiguration; außerdem werden Alarme, Ereignisse und Notizen der max. letzten 5 Tage heruntergeladen. Dieses maximale Synchronisierungsintervall kann in System -> Konfiguration -> Synchronisierung im Feld "max. Synch-Tage" eingestellt werden.

In der seitlichen Tabelle sind die Informationen angeführt, die für jeden Supervisortyp synchronisiert werden können.

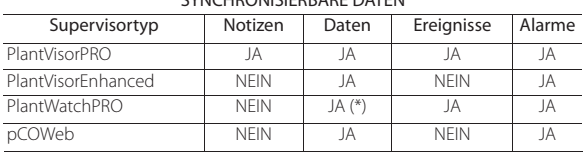

#### SYNCHRONISIERBARE DATEN

(\*) Ab der Version 2.1

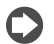

NB: Der "Dauertest" kann für jeden lokalen Supervisortyp aktiviert werden.

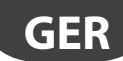

# **19.2 Alarmmanagement auf dem Remote-Supervisor**

Ein Alarm gilt auf dem Remote-Supervisor dann als nicht mehr aktiv, wenn er eine Alarmendzeit besitzt besitzt und bestätigt wurde (Remote-ACK).

Der Benutzer kann auch noch aktive Alarme bestätigen. Sobald diese auf dem lokalen Supervisor nicht mehr bestehen, werden sie aus der Tabelle der "Tabelle "Aktive Alarme" automatisch in die Tabelle der "Tabelle "Beendete Alarme" verlagert. Soll diese Option nicht verwendet werden, zugreifen auf: System > Konfiguration > Synchronisierung und die obligatorische Bestätigung (ACK) für die Alarme deaktivieren.

Die Bestätigung kann für einen einzelnen Alarm oder für mehrere Alarme gleichzeitig erfolgen.

Zur Bestätigung eines einzelnen Alarms: Supervision -> Alarme -> Aktive Alarme.

**CAREL** 

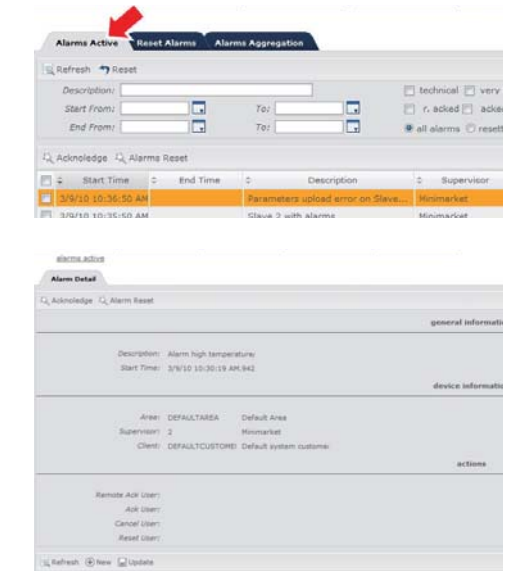

 Auf den zu bestätigenden Alarm doppelklicken, um auf die Detailseite zu gelangen.

Eine eventuelle Notiz einfügen und auf  $\bm{\oplus}$  klicken.

Achtung: Vor der Bestätigung eines Alarms MUSS eine Notiz eingefügt werden.

Auf der Seite System -> Konfiguration -> Synchronisierung kann diese Regel geändert werden, indem der Wert des Feldes "Notizen von bestätigtem Alarm überprüfen" geändert wird. Die Alarme mit niedriger Priorität können immer ohne Einfügung einer Notiz bestätigt werden.

# $\bullet$  Auf  $k$  klicken.

Besitzt nun der Alarm eine "Endzeit", wird er automatisch auf die Seite "Beendete Alarme" verschoben. Ist die "Endzeit" nicht vorhanden, bleibt der Alarm in der Tabelle "Aktive Alarme" solange angezeigt, bis er auf dem lokalen Supervisor nicht mehr vorhanden ist.

die Bestätigung:

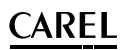

Für die gleichzeitige Bestätigung mehrerer Alarme: Supervision -> Alarme -> Aktive Alarme.

 Mit einem Klick alle Alarme anwählen, die bestätigt werden sollen. Die gewählten Alarme werden markiert.

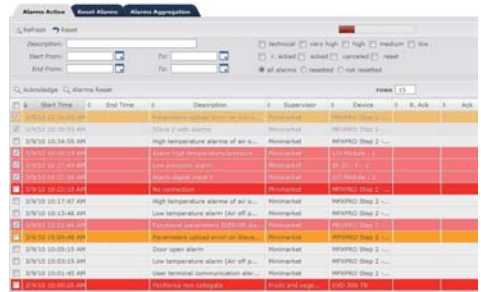

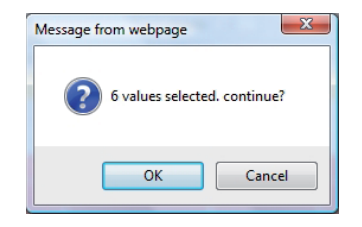

Auf **Klicken**, um die Bestätigung der Alarme zu bestätigen.

**a** Auf<sup>14</sup> klicken. Es erscheint das Pop-up-Fenster für

NB: Diesen Alarmen wird eine Defaultnotiz zugewiesen, die in System -> Konfiguration -> Synchronisierung im Feld "Defaultnotiz bei Bestätigung" geändert werden kann.

Achtung: Wird kein Alarm gewählt und wird auf "Bestätigung" geklickt, werden alle Alarme bestätigt, die das Filterkriterium erfüllen.

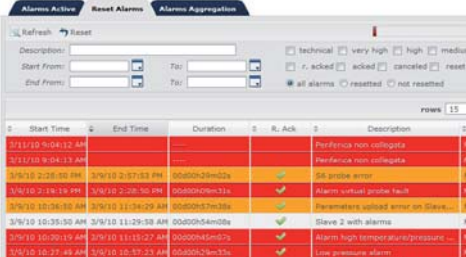

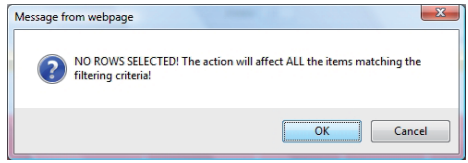

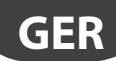

# **CAREL**

#### **19.3 Sperren der Alarme**

Auf dem Remote-Supervisor können Alarme als aktiv aufscheinen, die auf dem lokalen Supervisor in Wirklichkeit nicht mehr bestehen. Dies kommt beispielsweise vor, wenn ein lokaler Supervisor für länger als die konfigurierte Zeit "max. Synch-Tage" offline bleibt (und somit nicht erreichbar ist). Die auf dem Remote-Supervisor aktiven Alarme, die auf dem lokalen Supervisor während dieser Zeit nicht mehr aktiv sind, können also nicht synchronisiert werden und scheinen auf dem Remote-Supervisor als noch aktiv auf.

In solchen Situationen können die Alarme über die Funktion "Sperren" auf dem Remote-Supervisor deaktiviert werden.

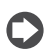

NB: Ein Alarm, der auf dem Remote-Supervisor nicht mehr aktiv ist, kann nicht gesperrt werden.

Alle Alarme wählen, die gesperrt werden sollen.

NB: Das Verfahren für die Wahl der zu sperrenden Alarme entspricht dem bereits beschriebenen Verfahren für die Bestätigung.

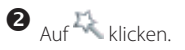

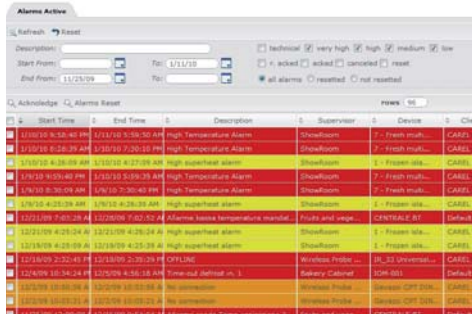

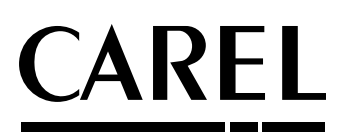

#### **CAREL INDUSTRIES Hqs**

Via dell'Industria, 11 - 35020 Brugine - Padova (Italy) Tel. (+39) 049.9716611 - Fax (+39) 049.9716600 e-mail: CAREL@CAREL.com - www.CAREL.com

Agenzia / *Agency* :